# **FCC Information and Copyright**

This equipment has been tested and found to comply with the limits of a Class B digital device, pursuant to Part 15 of the FCC Rules. These limits are designed to provide reasonable protection against harmful interference in a residential installation. This equipment generates, uses, and can radiate radio frequency energy and, if not installed and used in accordance with the instructions, may cause harmful interference to radio communications. There is no guarantee that interference will not occur in a particular installation.

The vendor makes no representations or warranties with respect to the contents here and specially disclaims any implied warranties of merchantability or fitness for any purpose. Further the vendor reserves the right to revise this publication and to make changes to the contents here without obligation to notify any party beforehand.

Duplication of this publication, in part or in whole, is not allowed without first obtaining the vendor's approval in writing.

The content of this user's manual is subject to be changed without notice and we will not be responsible for any mistakes found in this user's manual. All the brand and product names are trademarks of their respective companies.

 $\epsilon$ 

**Dichiarazione di conformità sintetica** 

Ai sensi dell'art. 2 comma 3 del D.M. 275 del 30/10/2002 Si dichiara che questo prodotto è conforme alle normative vigenti e soddisfa i requisiti essenziali richiesti dalle direttive 2004/108/CE, 2006/95/CE e  $1000/05/CE$ quando ad esso applicabili

#### **Short Declaration of conformity**

the control of the control of the control of

We declare this product is complying with the laws in force and meeting all the essential requirements as specified by the directives 2004/108/CE, 2006/95/CE and 1999/05/CE whenever these laws may be applied

## Table of Contents **Contentillation**

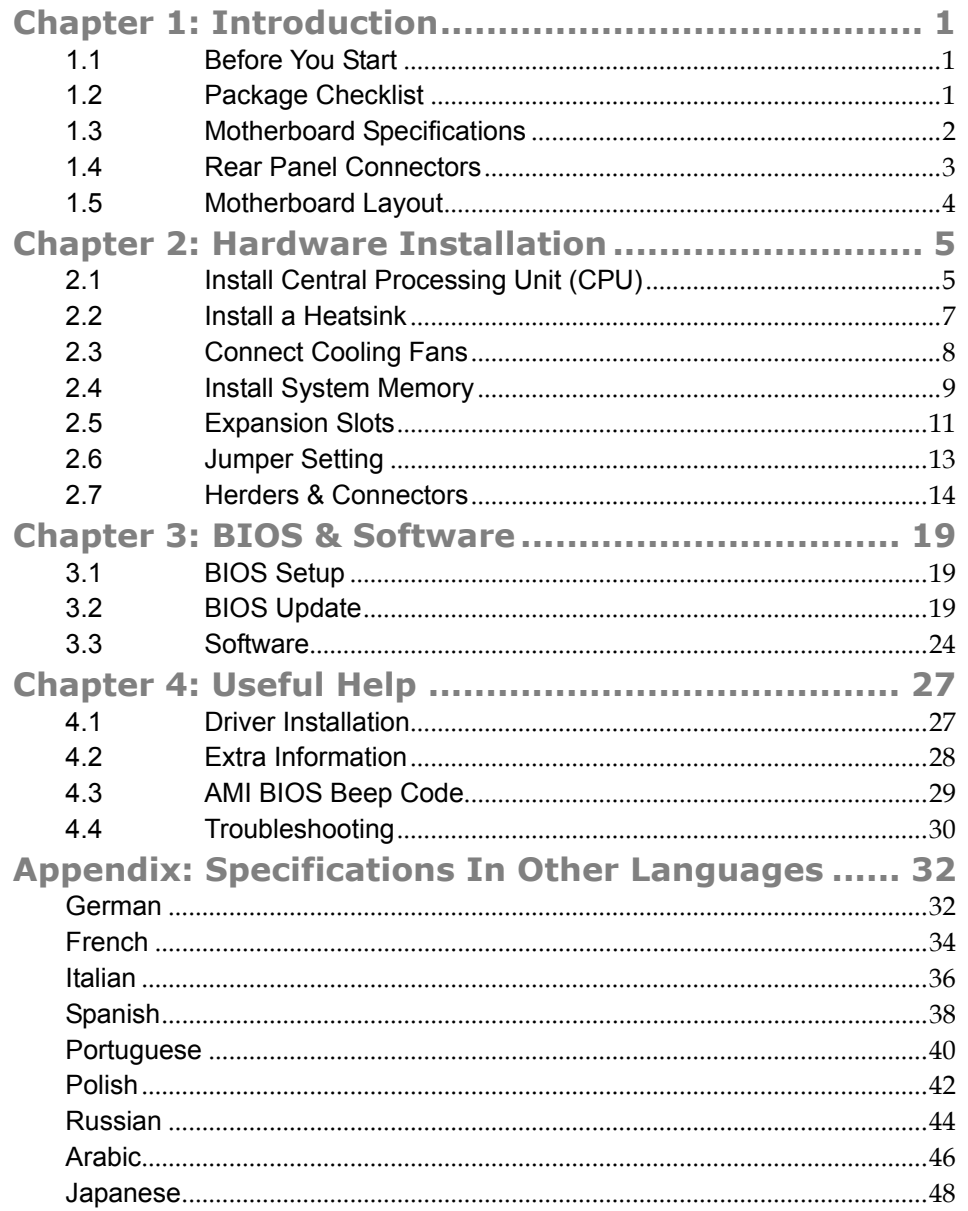

 $=$  G41-M7

## **CHAPTER 1: INTRODUCTION**

## **1.1 Before You Start**

Thank you for choosing our product. Before you start installing the motherboard, please make sure you follow the instructions below:

- **Prepare a dry and stable working environment with sufficient** lighting.
- Always disconnect the computer from power outlet before operation.
- $\blacksquare$  Before you take the motherboard out from anti-static bag, ground yourself properly by touching any safely grounded appliance, or use grounded wrist strap to remove the static charge.
- Avoid touching the components on motherboard or the rear side of the board unless necessary. Hold the board on the edge, do not try to bend or flex the board.
- Do not leave any unfastened small parts inside the case after installation. Loose parts will cause short circuits which may damage the equipment.
- Keep the computer from dangerous area, such as heat source, humid air and water.
- The operating temperatures of the computer should be 0 to 45 degrees Celsius.
- To avoid injury, be careful of: Sharp pins on headers and connectors Rough edges and sharp corners on the chassis Damage to wires that could cause a short circuit

## **1.2 Package Checklist**

- **⊠** Serial ATA Cable x2
- $\boxtimes$  Rear I/O Panel for ATX Case x1
- $\boxtimes$  Installation Guide x1
- □ Fully Setup Driver DVD x1

**Note:** The package contents may be different due to the sales region or models in which it was sold. For more information about the standard package in your region, please contact your dealer or sales representative.

# **1.3 Motherboard Specifications**

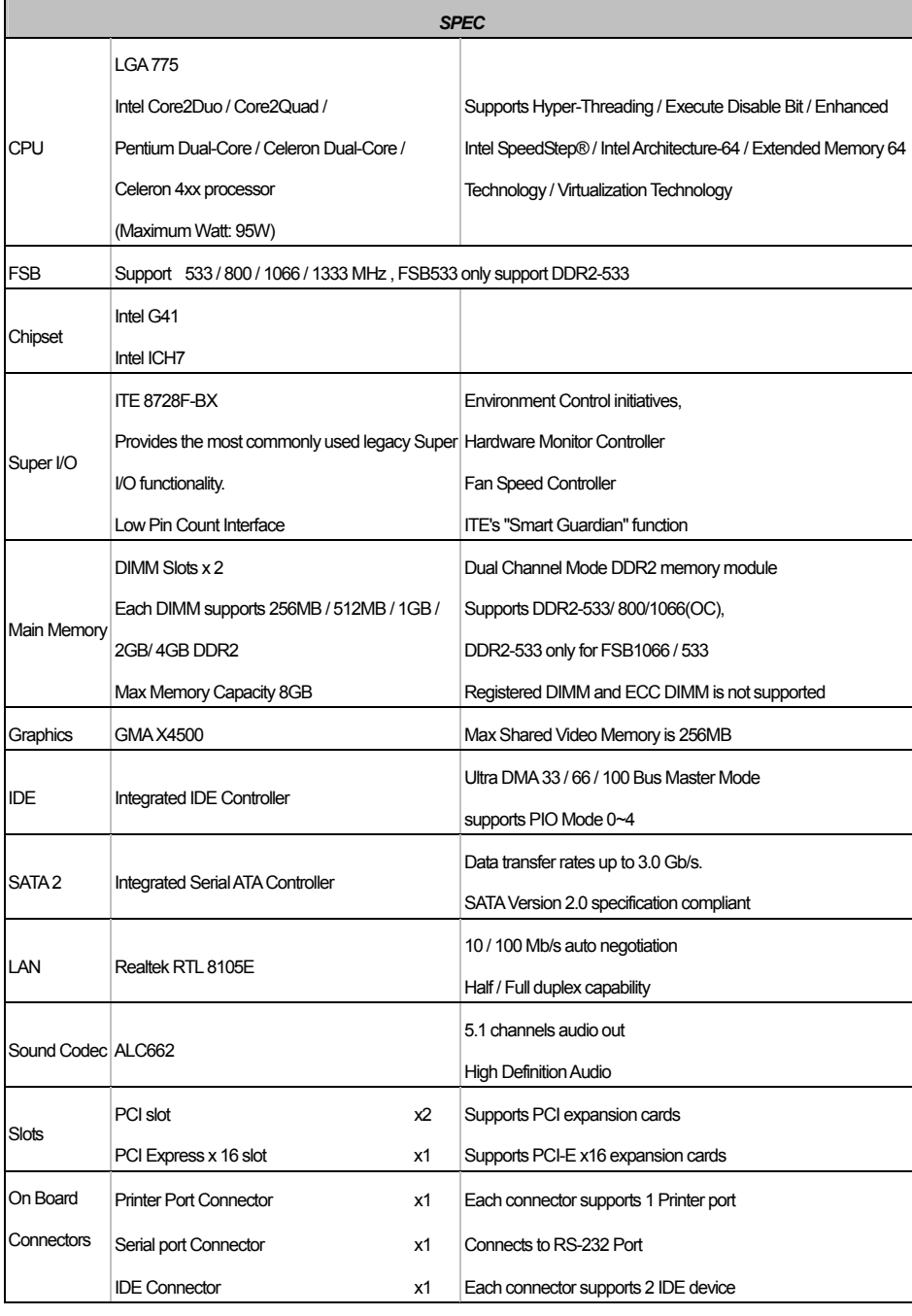

÷

 $=$  **G41-M7** 

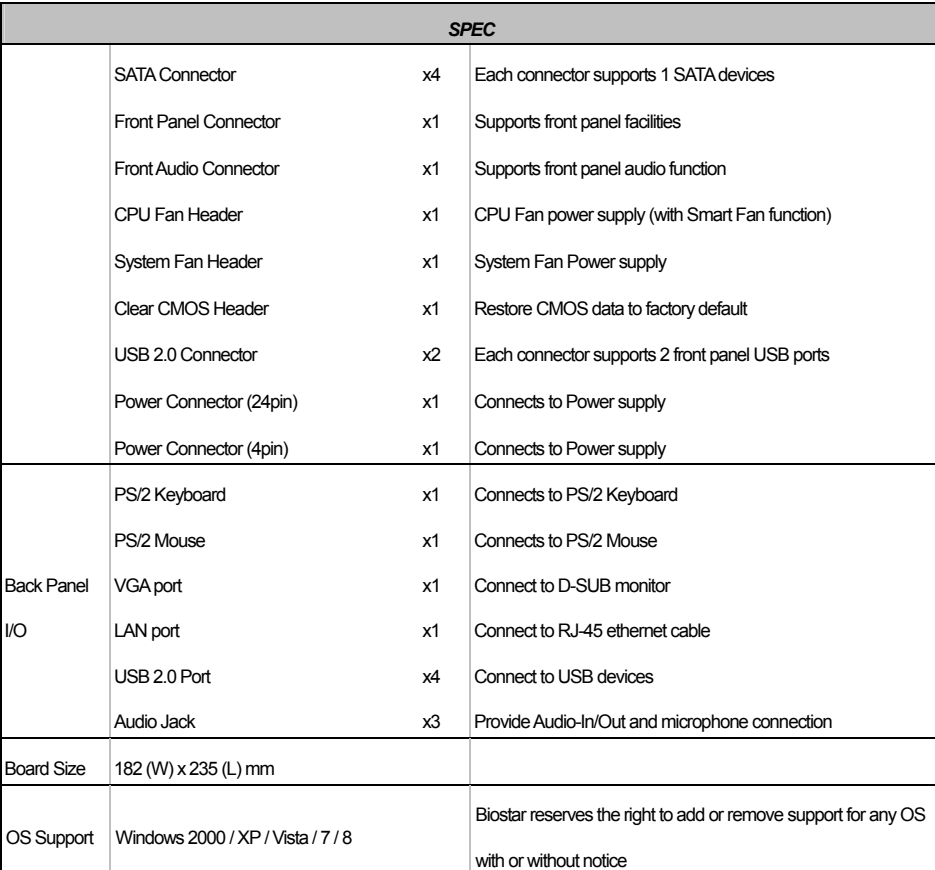

## **1.4 Rear Panel Connectors**

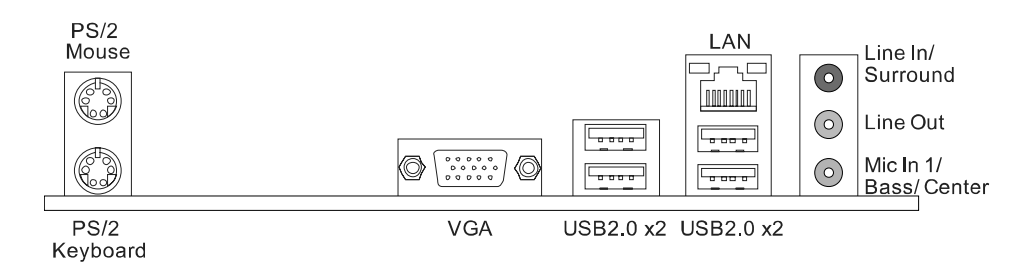

Since the audio chip supports High Definition Audio Specification, the function of each audio jack can be defined by software. The input / output function of each audio jack listed above represents the default setting. However, when connecting external microphone to the audio port, please use the Line In (blue) and Mic In (Pink) audio jack.

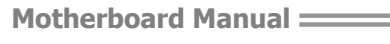

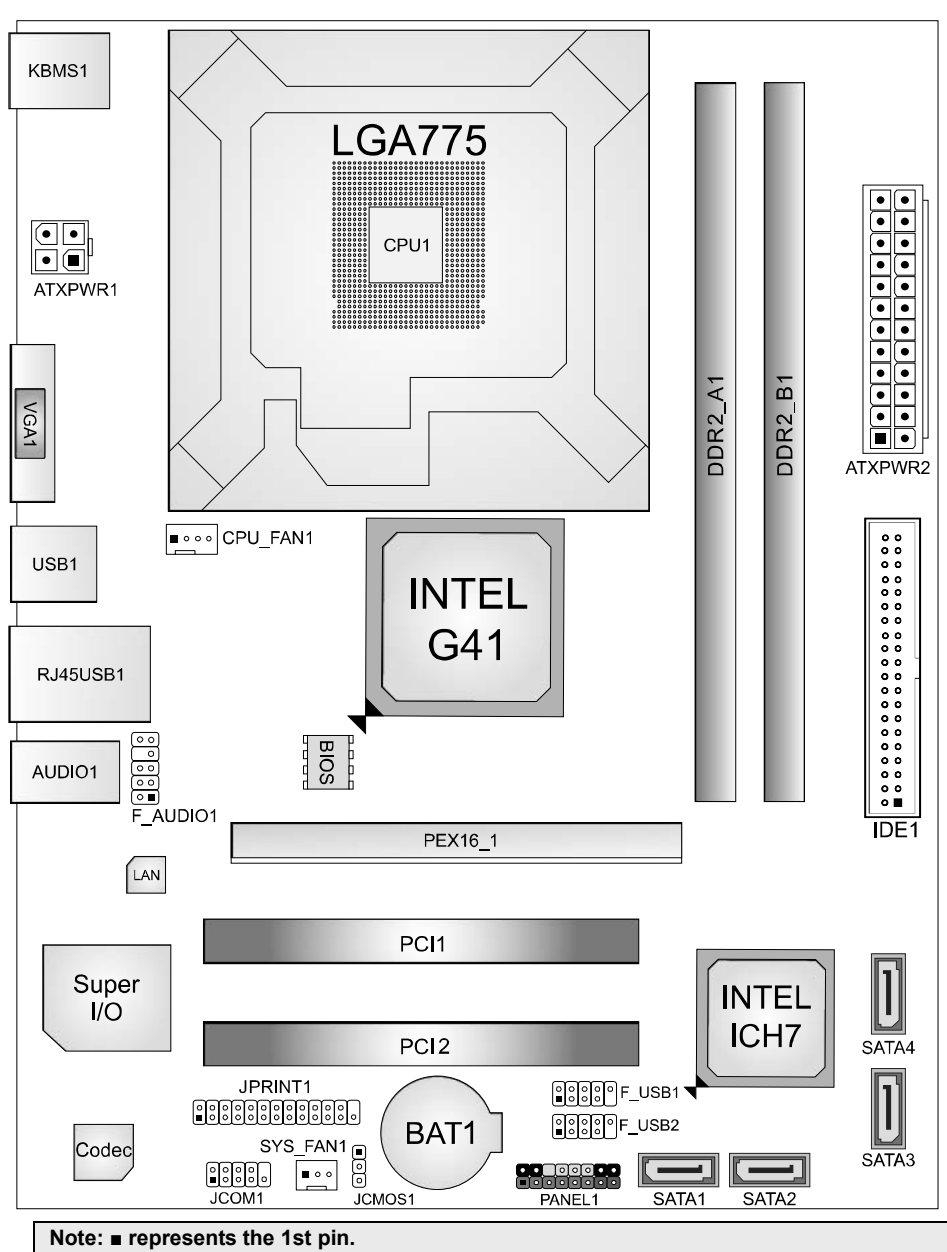

## **1.5 Motherboard Layout**

#### **G41-M7**

# **CHAPTER 2: HARDWARE INSTALLATION**

# **2.1 Install Central Processing Unit (CPU)**

**Step 1:** Locate the CPU socket on the motherboard

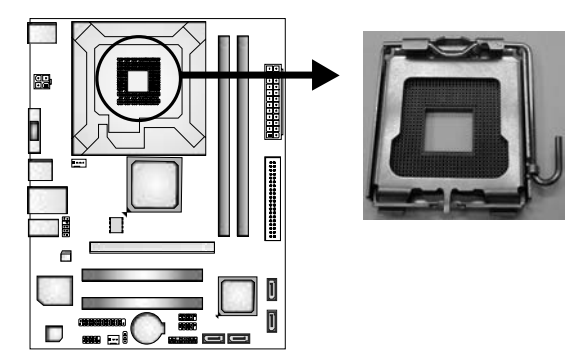

**Note:** Remove Pin Cap before installation, and make good preservation for future use. When the CPU is removed, cover the Pin Cap on the empty socket to ensure pin legs won't be damaged.

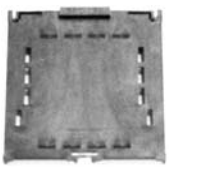

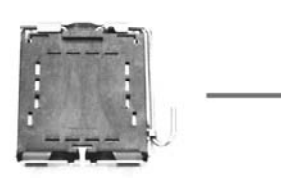

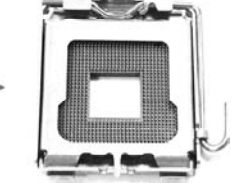

 **Pin-Cap** 

**Step 2:** Pull the socket locking lever out from the socket and then raise the lever up to a 90-degree angle.

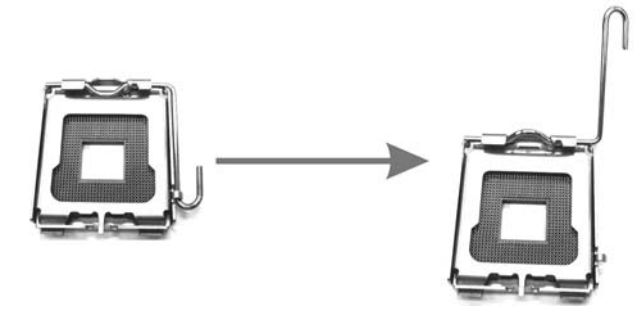

**Step 3:** Look for the triangular cut edge on socket, and the golden dot on CPU should point forwards this triangular cut edge. Step 3-1:

۰

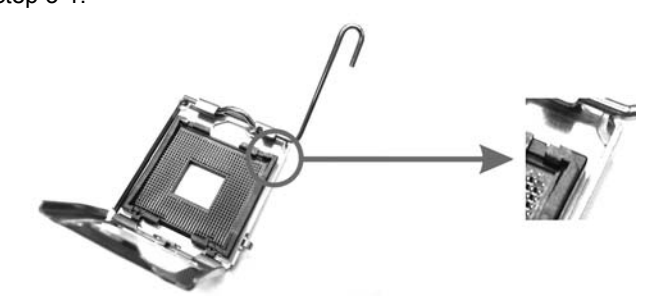

Step 3-2**:** 

*6* 

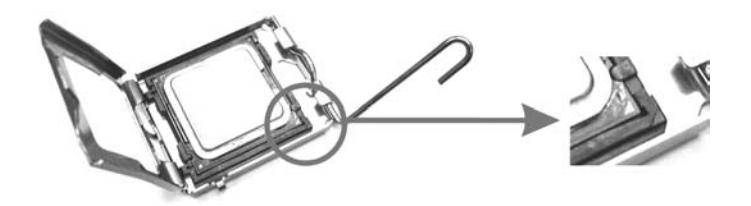

**Step 4:** Hold the CPU down firmly, and then lower the lever to locked position to complete the installation.

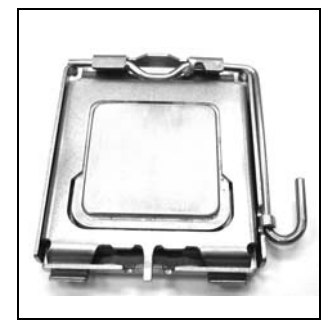

**Note:** The CPU fits only in one correct orientation. Do not force the CPU into the socket to prevent damaging the CPU.

## **2.2 Install a Heatsink**

**Step 1:** Place the CPU fan assembly on top of the installed CPU and make sure that the four fasteners match the motherboard holes. Orient the assembly and make the fan cable is closest to the CPU fan connector.

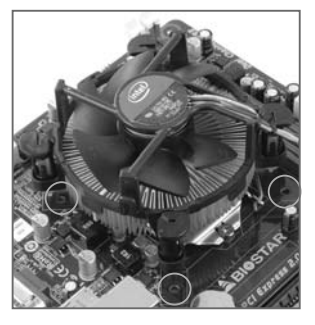

**Step 2:** Press down two fasteners at one time in a diagonal sequence to secure the CPU fan assembly in place. Ensure that all four fasteners are secured.

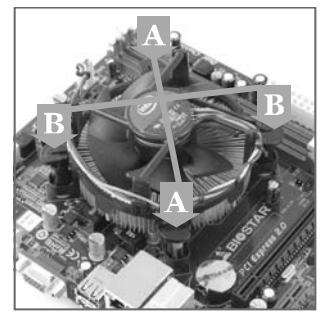

**Note1:** Do not forget to connect the CPU fan connector. **Note2:** For proper installation, please kindly refer to the installation manual of your CPU heatsink.

## **2.3 Connect Cooling Fans**

These fan headers support cooling-fans built in the computer. The fan cable and connector may be different due to the fan manufacturer. Connect the fan cable to the connector while matching the black wire to pin#1.

### **CPU\_FAN1: CPU Fan Header**

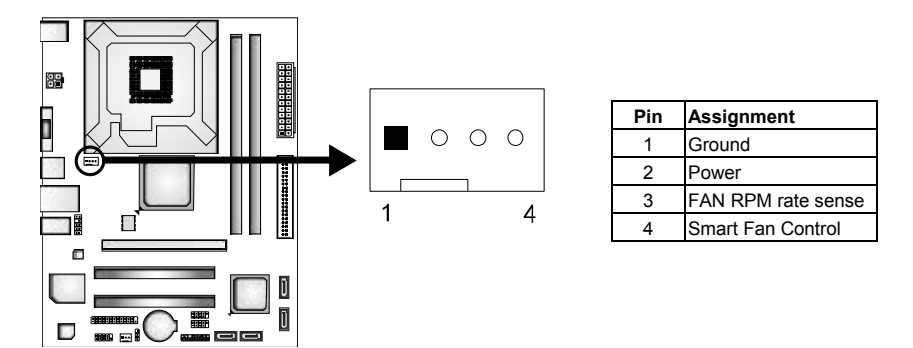

#### **SYS\_FAN1: System Fan Header**

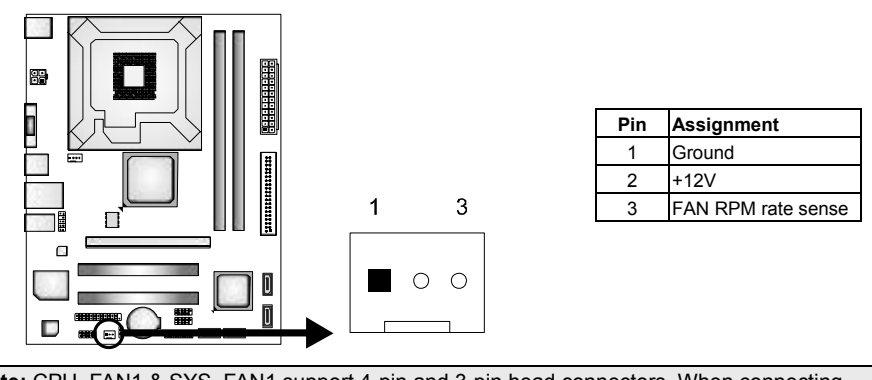

**Note:** CPU\_FAN1 & SYS\_FAN1 support 4-pin and 3-pin head connectors. When connecting with wires onto connectors, please note that the red wire is the positive and should be connected to pin#2, and the black wire is Ground and should be connected to GND.

**G41-M7** 

÷.

## **2.4 Install System Memory**

### **A. DDR2 module**

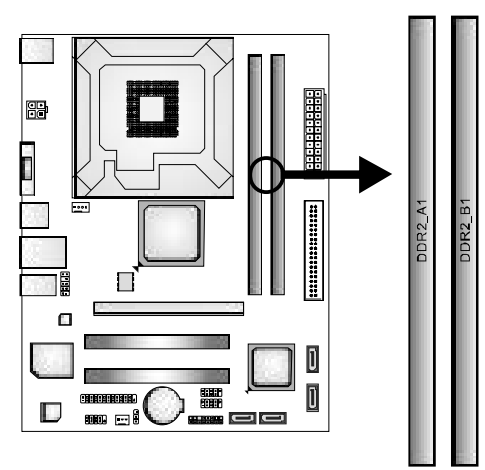

**Step 1:** Unlock a DIMM slot by pressing the retaining clips outward. Align a DIMM on the slot such that the notch on the DIMM matches the break on the slot.

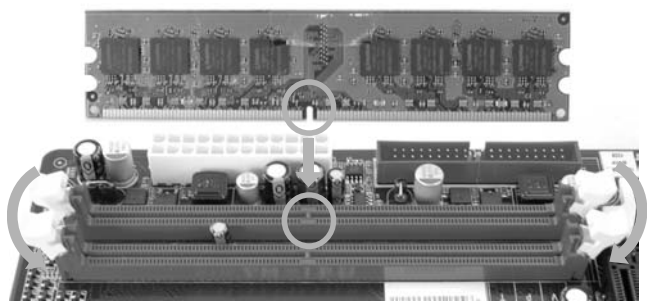

**Step 2:** Insert the DIMM vertically and firmly into the slot until the retaining chip snap back in place and the DIMM is properly seated.

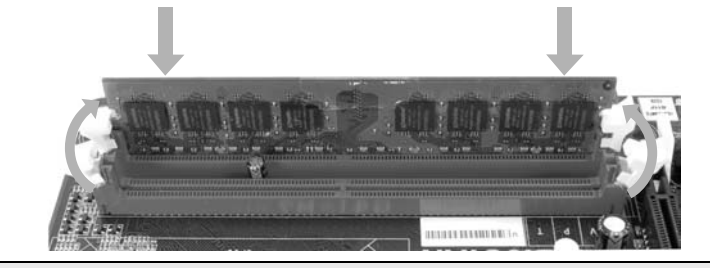

**Note:** If the DIMM does not go in smoothly, do not force it. Pull it all the way out and try again.

#### **B. Memory Capacity**

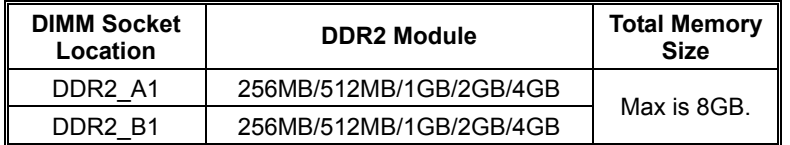

### **C. Dual Channel Memory Installation**

Please refer to the following requirements to activate Dual Channel function: Install memory module of the same density in pairs, shown in the table.

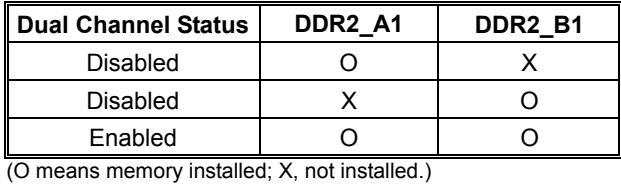

**Note1:** The DRAM bus width of the memory module must be the same(x8 or x16) **Note2:** DDR2-533 only for FSB 1066 / 533

#### $\equiv$  G41-M7

## **2.5 Expansion Slots**

### **PEX16\_1: PCI-Express x16 Slot**

- PCI-Express 1.0a compliant.
- Maximum theoretical realized bandwidth of 4GB/s simultaneously per direction, for an aggregate of 8GB/s totally.
- PCI-Express supports a raw bit-rate of 2.5Gb/s on the data pins.
- 2X bandwidth over the traditional PCI architecture.

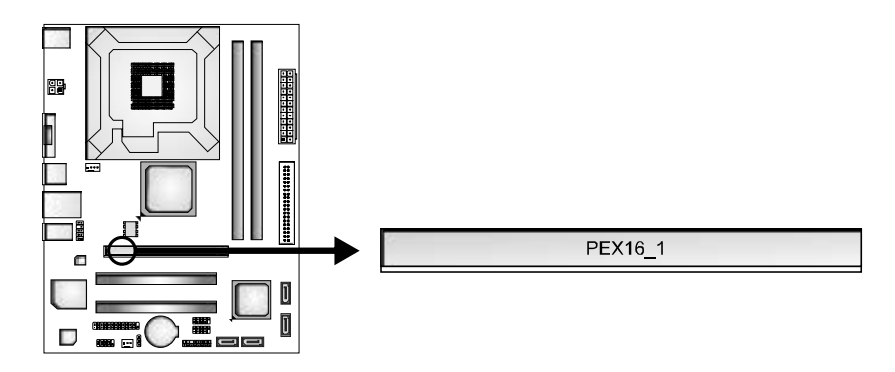

#### **PCI1/PCI2: Peripheral Component Interconnect Slots**

This motherboard is equipped with 2 standard PCI slots. PCI stands for Peripheral Component Interconnect, and it is a bus standard for expansion cards. This PCI slot is designated as 32 bits.

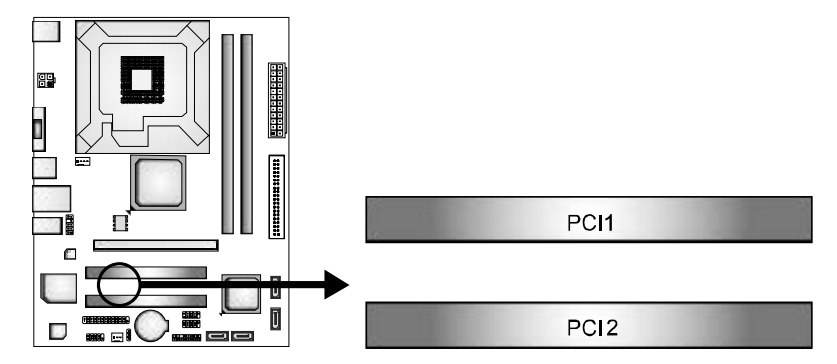

#### **Install an Expansion Card**

You can install your expansion card by following steps:

1. Read the related expansion card's instruction document before install the expansion card into the computer.

the control of the control of the control of the control of the control of

- 2. Remove your computer's chassis cover, screws and slot bracket from the computer.
- 3. Place a card in the expansion slot and press down on the card until it is completely seated in the slot.
- 4. Secure the card's metal bracket to the chassis back panel with a screw.
- 5. Replace your computer's chassis cover.
- 6. Power on the computer, if necessary, change BIOS settings for the expansion card.
- 7. Install related driver for the expansion card.

## **2.6 Jumper Setting**

The illustration shows how to set up jumpers. When the jumper cap is placed on pins, the jumper is "close", if not, that means the jumper is "open".

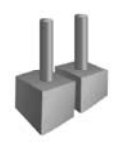

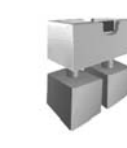

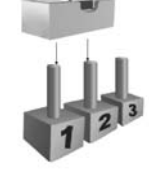

Pin opened Pin closed Pin1-2 closed

#### **JCMOS1: Clear CMOS Header**

Placing the jumper on pin2-3 allows user to restore the BIOS safe setting and the CMOS data. Please carefully follow the procedures to avoid damaging the motherboard.

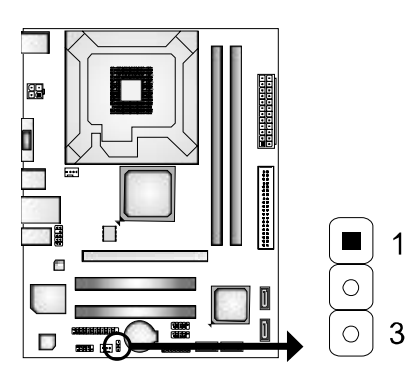

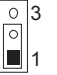

**Pin 1-2 Close:**  Normal Operation (Default).

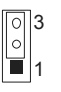

**Pin 2-3 Close:**  Clear CMOS data.

#### ※ **Clear CMOS Procedures:**

- 1. Remove AC power line.
- 2. Set the jumper to "Pin 2-3 close".<br>3. Wait for five seconds.
- 3. Wait for five seconds.<br>4. Set the jumper to "Pin
- 4. Set the jumper to "Pin 1-2 close".<br>5. Power on the AC.
- 5. Power on the AC.<br>6. Reset vour desire
- Reset your desired password or clear the CMOS data.

## **2.7 Herders & Connectors**

#### **ATXPWR1: ATX Power Source Connector**

By connecting this connector, it will provide +12V to CPU power circuit.

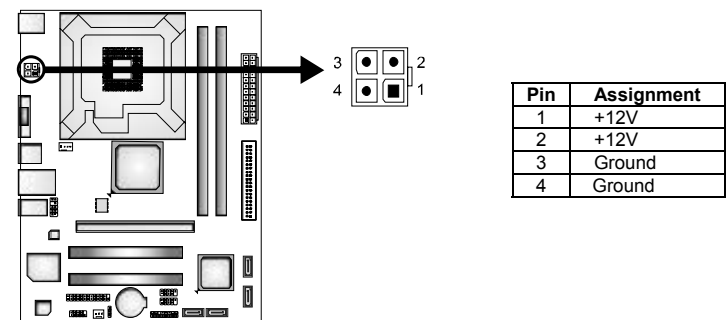

#### **ATXPWR2: ATX Power Source Connector**

This connector allows user to connect 24-pin power connector on the ATX power supply.

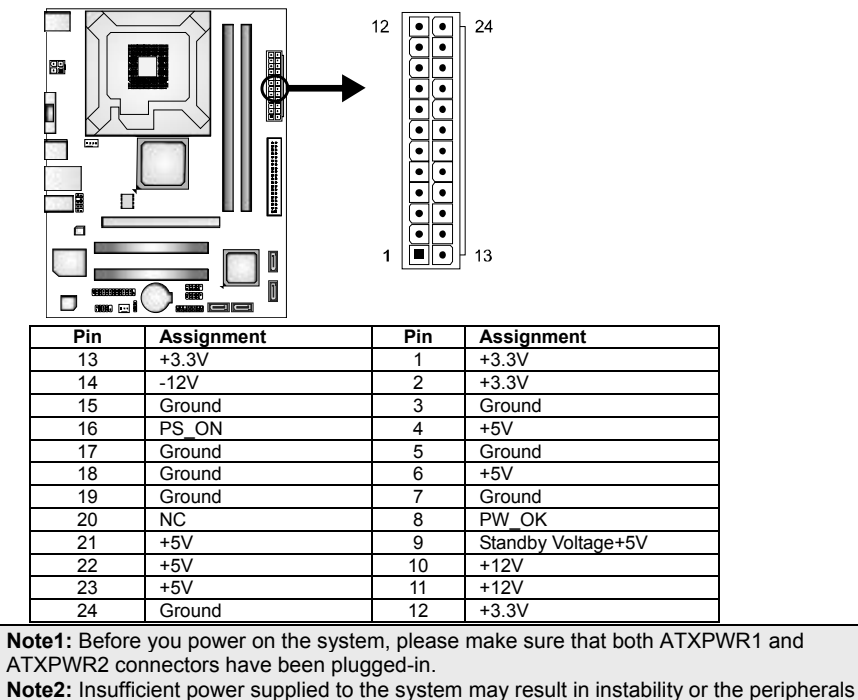

not functioning properly. Use of a PSU with a higher power output is recommended when configuring a system with more power-consuming devices.

 $=$  G41-M7

#### **PANEL1: Front Panel Header**

This 16-pin connector includes Power-on, Reset, HDD LED, Power LED, and speaker connection. It allows user to connect the PC case's front panel switch functions.

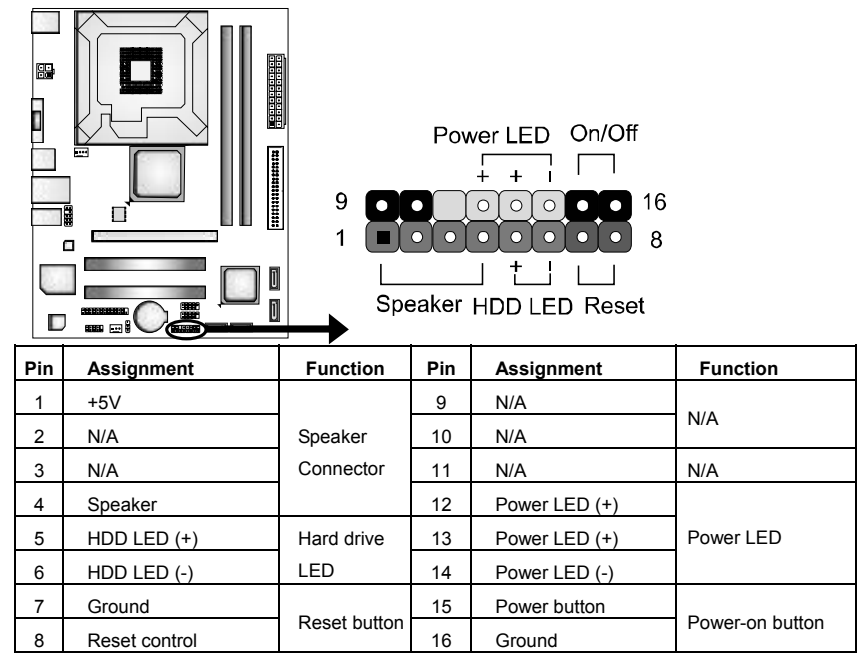

#### **F\_AUDIO1: Front Panel Audio Header**

This header allows user to connect the front audio output cable with the PC front panel. This header allows only HD audio front panel connector; AC'97 connector is not acceptable.

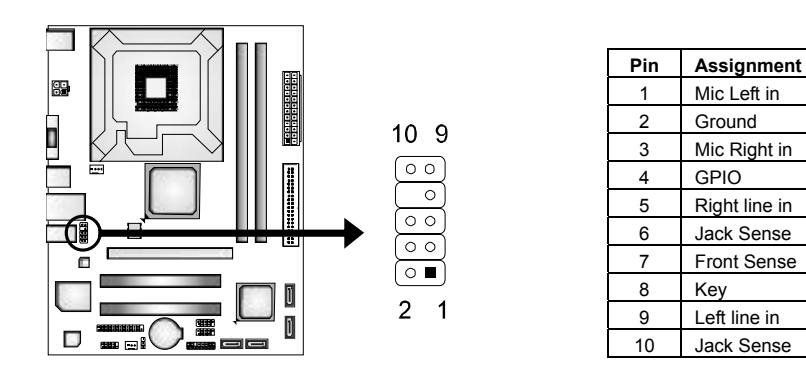

#### **F\_USB1/F\_USB2: Headers for USB 2.0 Ports at Front Panel**

This motherboard provides 2 USB 2.0 headers, which allows user to connect additional USB cable on the PC front panel, and also can be connected with internal USB devices, like USB card reader.

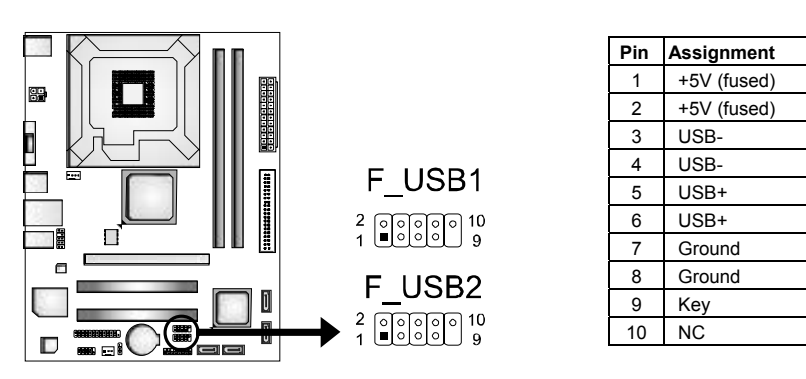

#### **IDE1: Hard Disk Connector**

The motherboard has a 32-bit Enhanced PCI IDE Controller that provides PIO Mode 0~4, Bus Master, and Ultra DMA 33/66/100 functionality.

The IDE connector can connect a master and a slave drive, so you can connect up to two hard disk drives.

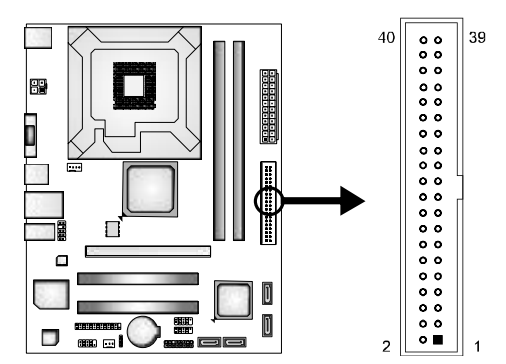

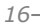

### **SATA1~SATA4: Serial ATA Connectors**

The motherboard has a PCI to SATA Controller with 4channels SATA interface, it satisfies the SATA 2.0 spec and with transfer rate of 3Gb/s.

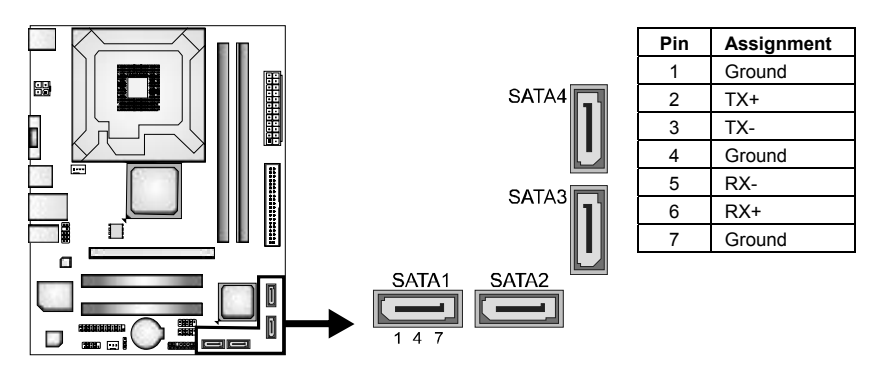

### **JCOM1: Serial port Connector**

The motherboard has a Serial Port Connector for connecting RS-232 Port.

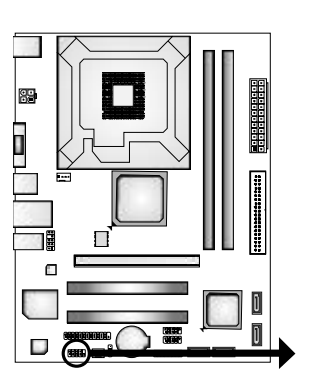

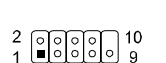

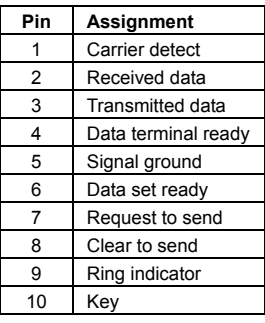

### **JPRNT1: Printer Port Connector**

This header allows you to connector printer on the PC.

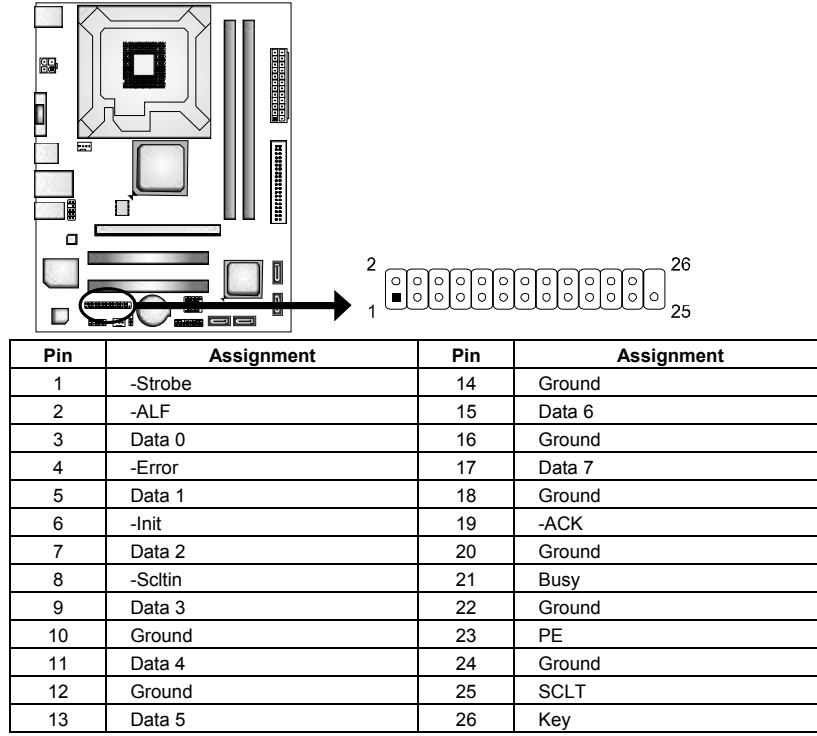

 $=$  G41-M7

## **CHAPTER 3: BIOS & SOFTWARE**

### **3.1 BIOS Setup**

- For better system performance, the BIOS firmware is being continuously updated. The BIOS information described below in this manual is for your reference only and the actual BIOS information and settings on board may be different from this manual
- For further information of setting up the BIOS, please refer to the BIOS Manual in the Setup DVD.

### **3.2 BIOS Update**

There are three ways to update the BIOS: BIOS Update Utility, BIOS Online Update Utility and BIOS Flasher.

#### **1. BIOS Update Utility**

- 1. Installing BIOS Update Utility from the DVD Driver.
- 2. Download the proper BIOS from www.biostar.com.tw .

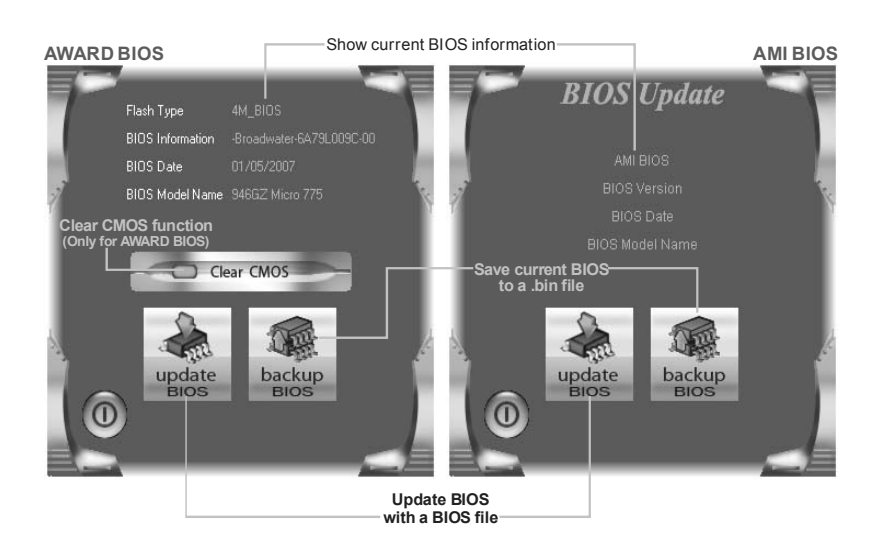

#### *<Backup BIOS>*

Once click on this button, the saving dialog will show. Choose the position to save file and enter file name. (We recommend that the file name should be English/number and no longer than 7 characters.) Then click **Save**.

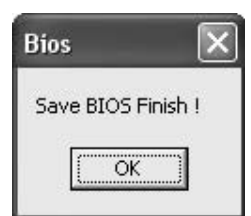

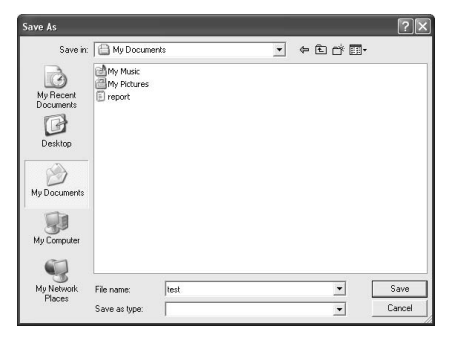

After the saving process, finish dialog will show. Click on **OK** to complete the BIOS Backup procedure.

#### *<Update BIOS>*

Before doing this, please download the proper BIOS file from the website.

For AWARD BIOS, update BIOS procedure should be run with Clear CMOS function, so please check on Clear CMOS first.

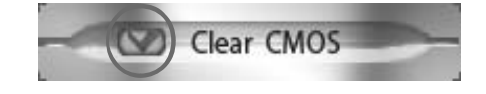

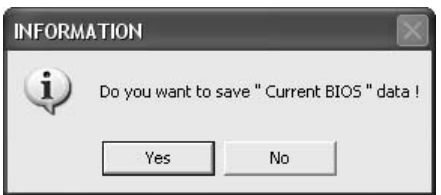

After the BIOS Backup procedure, the open dialog will show for requesting the BIOS file which is going to be updated. Please choose the proper BIOS file for updating, then click on **Open**.

Then click Update BIOS button, a dialog will show for asking you backup current BIOS. Click **Yes** for BIOS backup and refer to the Backup BIOS procedure; or click **No** to skip this procedure.

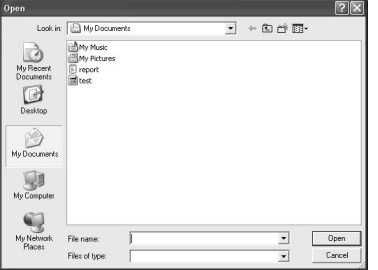

#### **G41-M7**

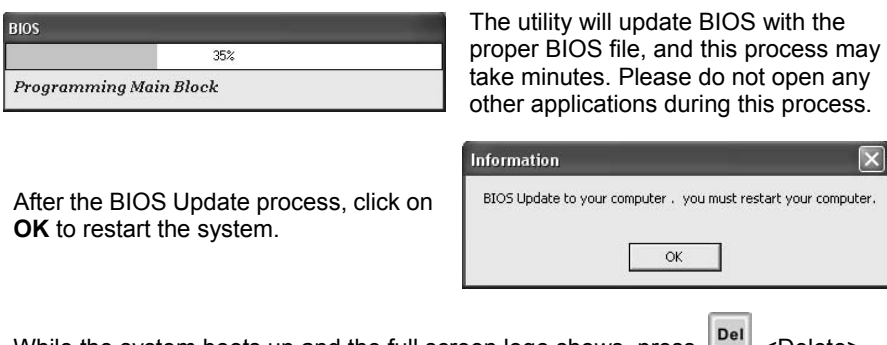

While the system boots up and the full screen logo shows, press  $\Box$  <Delete> key to enter BIOS setup.

In the BIOS setup, use the **Load Optimized Defaults** function and then **Save and Exit Setup** to exit BIOS setup. BIOS Update is completed.

#### **2. Online Update Utility**

- 1. Installing BIOS Update Utility from the DVD Driver.
- 2. Please make sure the system is connected to the internet before using this function.
- 3. Open BIOS Update Utility and click the **Online Update** button on the main screen.
- 4. An open dialog will show up to request your agreement to start the BIOS update. Click **Yes** to start the online update procedure.

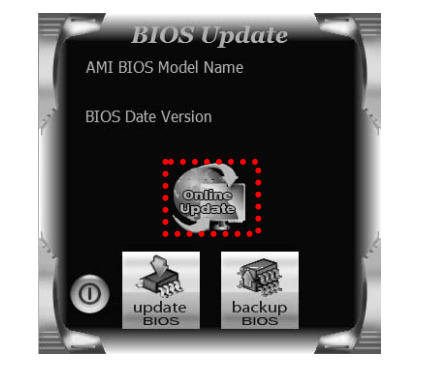

The BIOS update process will take minutes. Please be patient and<br>do not open any other applications during this process. System will<br>auto reboot after finish process.

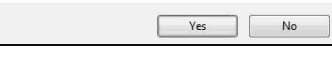

5. If there is a new BIOS version, the utility will ask you to download it. Click **Yes** to proceed.

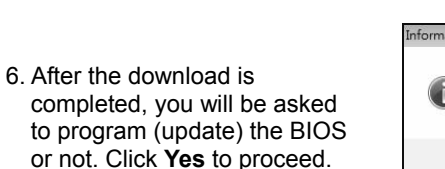

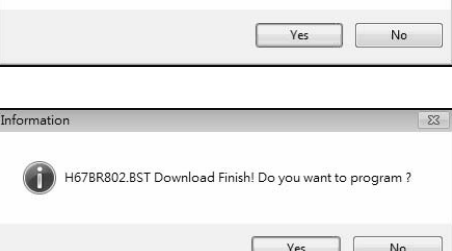

Do you want to download H67BR802.BST BIOS via Internet?

7. After the updating process is finished, you will be asked you to reboot the system. Click **OK** to reboot.

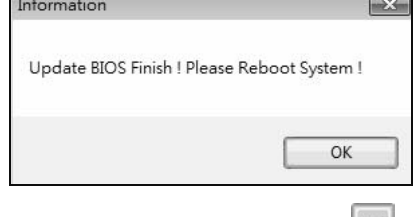

8. While the system boots up and the full screen logo shows up, press **Del** <Delete> key to enter BIOS setup.

After entering the BIOS setup, please go to the **Save & Exit**, using the **Restore Defaults** function to load Optimized Defaults, and select **Save Changes and Reset** to restart the computer. Then, the BIOS Update is completed.

#### **3. BIOSTAR BIOS Flasher**

BIOSTAR BIOS Flasher is a BIOS flashing utility providing you an easy and simple way to update your BIOS via USB pen drive.

**Note1:** This utility only allows storage device with FAT32/16 format and single partition.

**Note2:** Shutting down or resetting the system while updating the BIOS will lead to system boot failure.

The BIOSTAR BIOS Flasher is built in the BIOS ROM. To enter the utility, **press <F12> during the Power-On Self Tests (POST)** procedure while booting up.

#### **Updating BIOS with BIOSTAR BIOS Flasher**

- 1. Go to the website to download the latest BIOS file for the motherboard.
- 2. Then, save the BIOS file into a USB pen drive or a floppy disk.
- 3. Insert the USB pen drive or the floppy disk that contains the BIOS file to the USB port or the floppy disk drive.
- 4. Power on or reset the computer and then press **<F12>** during the **POST** process. A select dialog as the picture on the right appears. Select the device contains the BIOS file and press **<Enter>** to enter the utility.

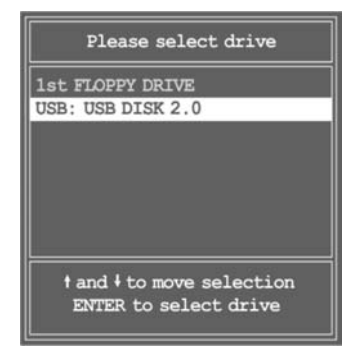

- 5. The utility will show the BIOS files and their respective information. Select the proper BIOS file and press **<Enter>** then **<Y>** to perform the BIOS update process.
- 6. After the update process, the utility will ask you to reboot the system. Press **<Y>** to proceed. BIOS update completes.

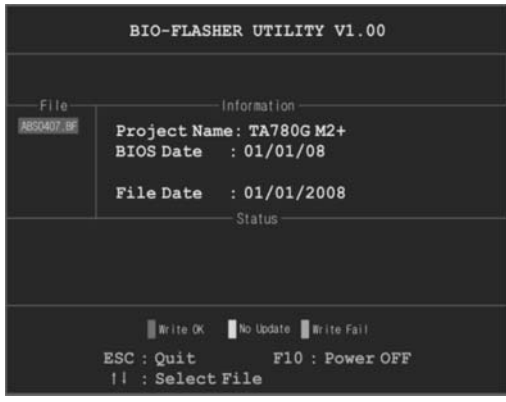

### **3.3 Software**

#### **Installing Software**

- 1. Insert the Setup DVD to the optical drive. The driver installation program would appear if the Autorun function has been enabled.
- 2. Select **Software Installation**, and then click on the respective software title.

3. Follow the on-screen instructions to complete the installation.

**Note1:** All the information and content about following software are subject to be changed without notice. For better performance, the software is being continuously updated. **Note2:** The information and pictures described below are for your reference only. The actual information and settings on board may be slightly different from this manual.

#### **Launching Software**

After the installation process is completed, you will see the software icon showing on the desktop. Double-click the icon to launch it.

#### **eHot-Line (Optional)**

eHot-Line is a convenient utility that helps you to contact with our Tech-Support system. This utility will collect the system information which is useful for analyzing the problem you may have encountered, and then send these information to our tech-support department to help you fix the problem.

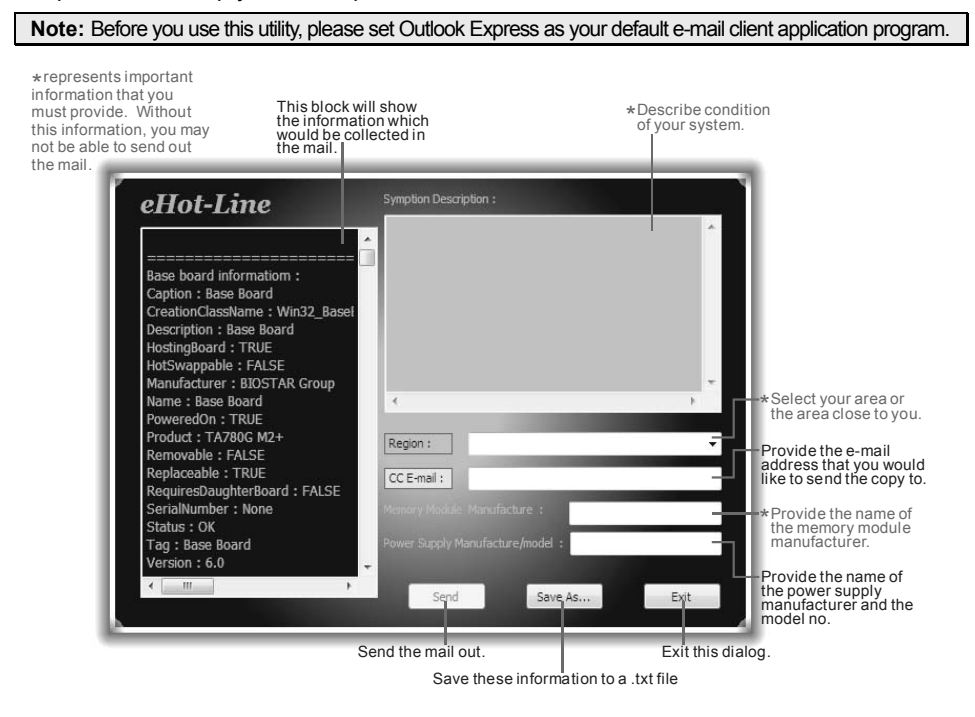

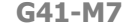

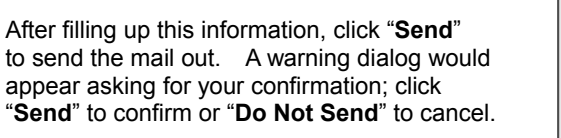

getting our contact information.

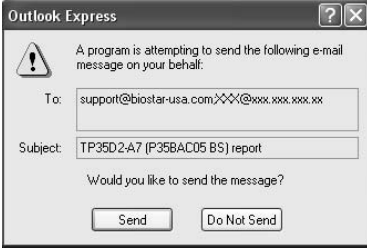

Save As  $\boxed{?}\boxed{\times}$ 

If you want to save this information to a .txt file, click "**Save As…**" and then you will see a saving dialog appears asking you to enter file name.

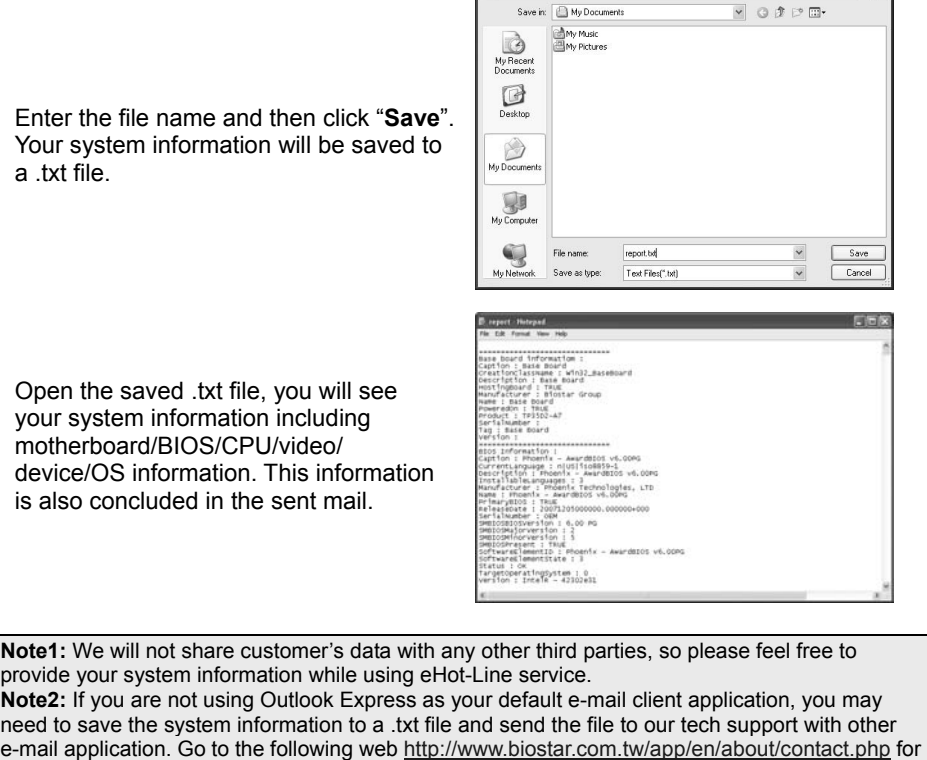

#### **BIOScreen Utility (Optional)**

This utility allows you to personalize your boot logo easily. You can choose BMP as your boot logo so as to customize your computer.

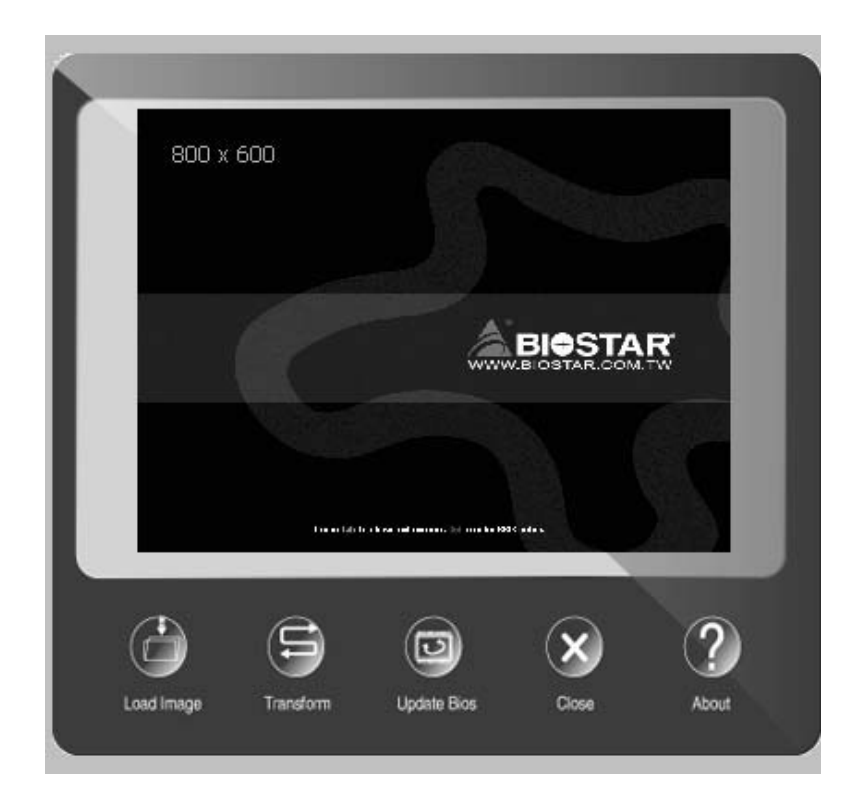

Please follow the following instructions to update boot logo:

- 1. **Load Image**:Choose the picture as the boot logo.
- 2. **Transform**: Transform the picture for BIOS and preview the result.
- 3. **Update Bios**:Write the picture to BIOS Memory to complete the update.

## **CHAPTER 4: USEFUL HELP**

### **4.1 Driver Installation**

After you installed your operating system, please insert the Fully Setup Driver DVD into your optical drive and install the driver for better system performance.

You will see the following window after you insert the DVD

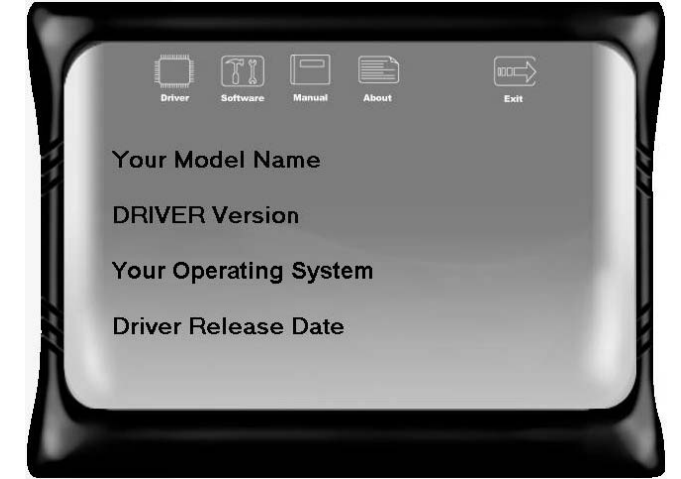

The setup guide will auto detect your motherboard and operating system.

**Note:** If this window didn't show up after you insert the Driver DVD, please use file browser to locate and execute the file SETUP.EXE under your optical drive.

#### **A. Driver Installation**

To install the driver, please click on the Driver icon. The setup guide will list the compatible driver for your motherboard and operating system. Click on each device driver to launch the installation program.

#### **B. Software Installation**

To install the software, please click on the Software icon. The setup guide will list the software available for your system, click on each software title to launch the installation program.

#### **C. Manual**

Aside from the paperback manual, we also provide manual in the Driver DVD. Click on the Manual icon to browse for available manual.

**Note:** You will need Acrobat Reader to open the manual file. Please download the latest version of Acrobat Reader software from http://get.adobe.com/reader/

### **4.2 Extra Information**

#### **CPU Overheated**

If the system shutdown automatically after power on system for seconds, that means the CPU protection function has been activated.

When the CPU is over heated, the motherboard will shutdown automatically to avoid a damage of the CPU, and the system may not power on again.

In this case, please double check:

- 1. The CPU cooler surface is placed evenly with the CPU surface.
- 2. CPU fan is rotated normally.
- 3. CPU fan speed is fulfilling with the CPU speed.

After confirmed, please follow steps below to relief the CPU protection function.

- 1. Remove the power cord from power supply for seconds.
- 2. Wait for seconds.
- 3. Plug in the power cord and boot up the system.

Or you can:

- 1. Clear the CMOS data.
	- (See "Close CMOS Header: JCMOS1" section)
- 2. Wait for seconds.
- 3. Power on the system again.

 $\mathbb{R}^2$ 

# **4.3 AMI BIOS Beep Code**

### **Boot Block Beep Codes**

Ė

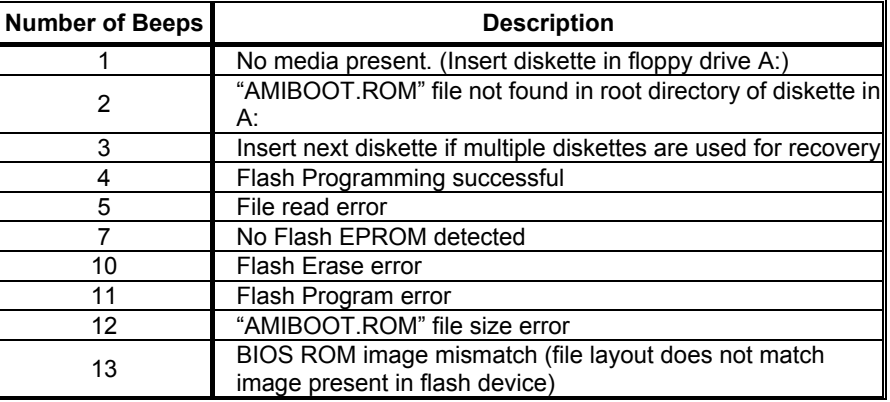

### **POST BIOS Beep Codes**

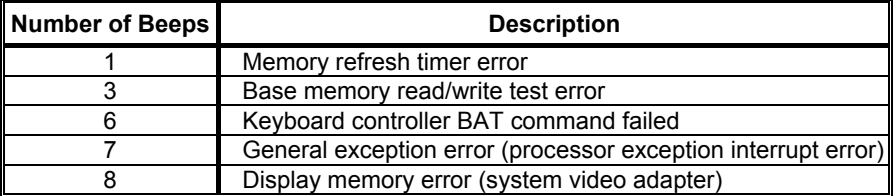

## **Troubleshooting POST BIOS Beep Codes**

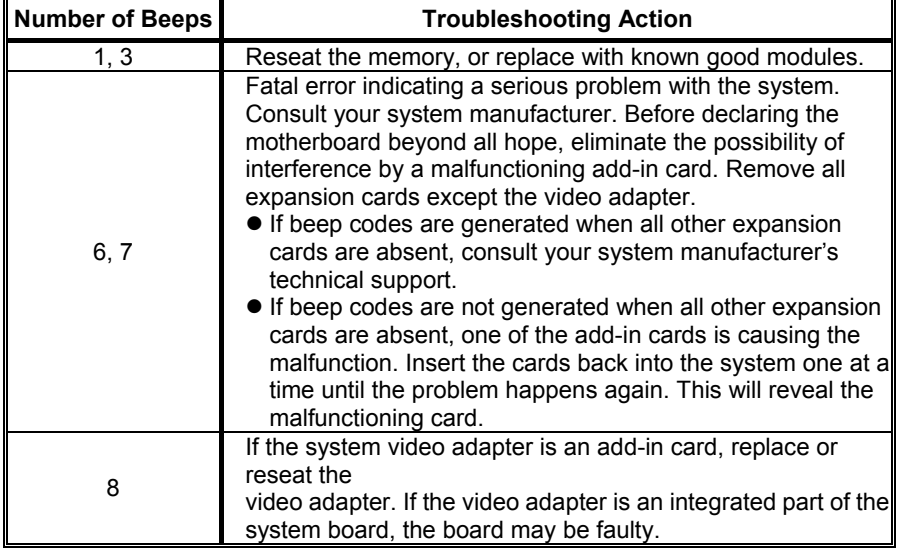

## **4.4 Troubleshooting**

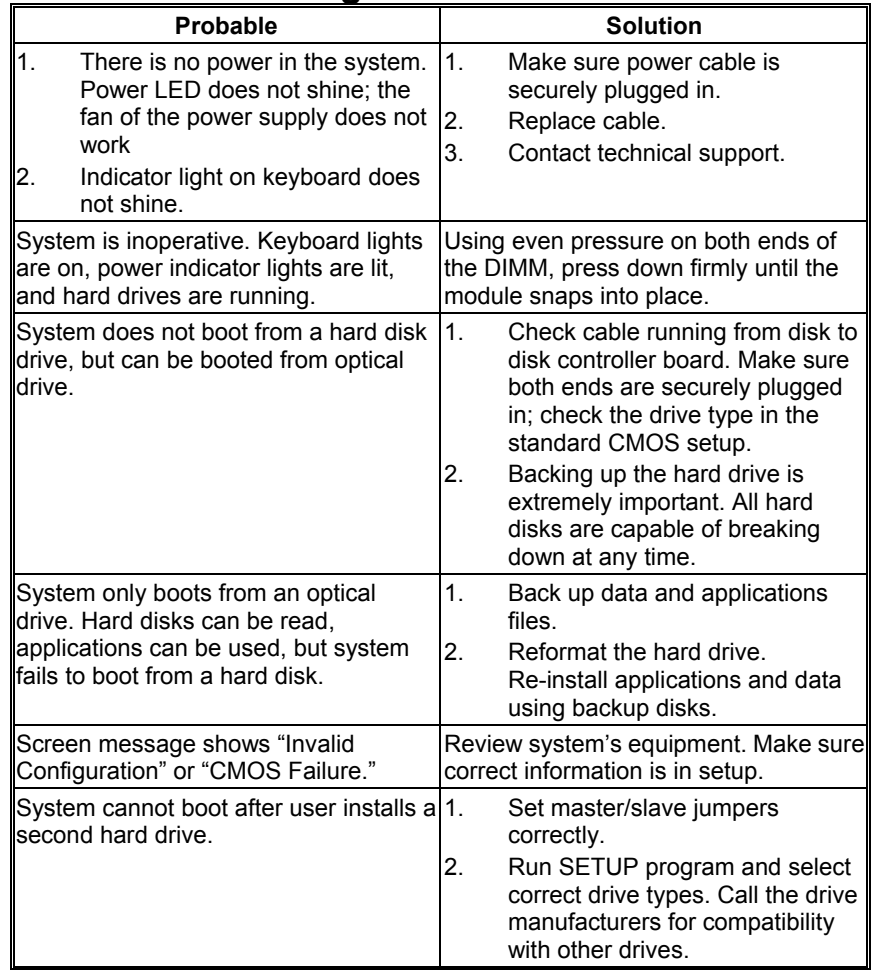

**G41-M7 G41-M7** 

This page is intentionally left blank.

# **APPENDIX: Specifications In Other Languages**

 $\overline{\phantom{a}}$ 

### **German**

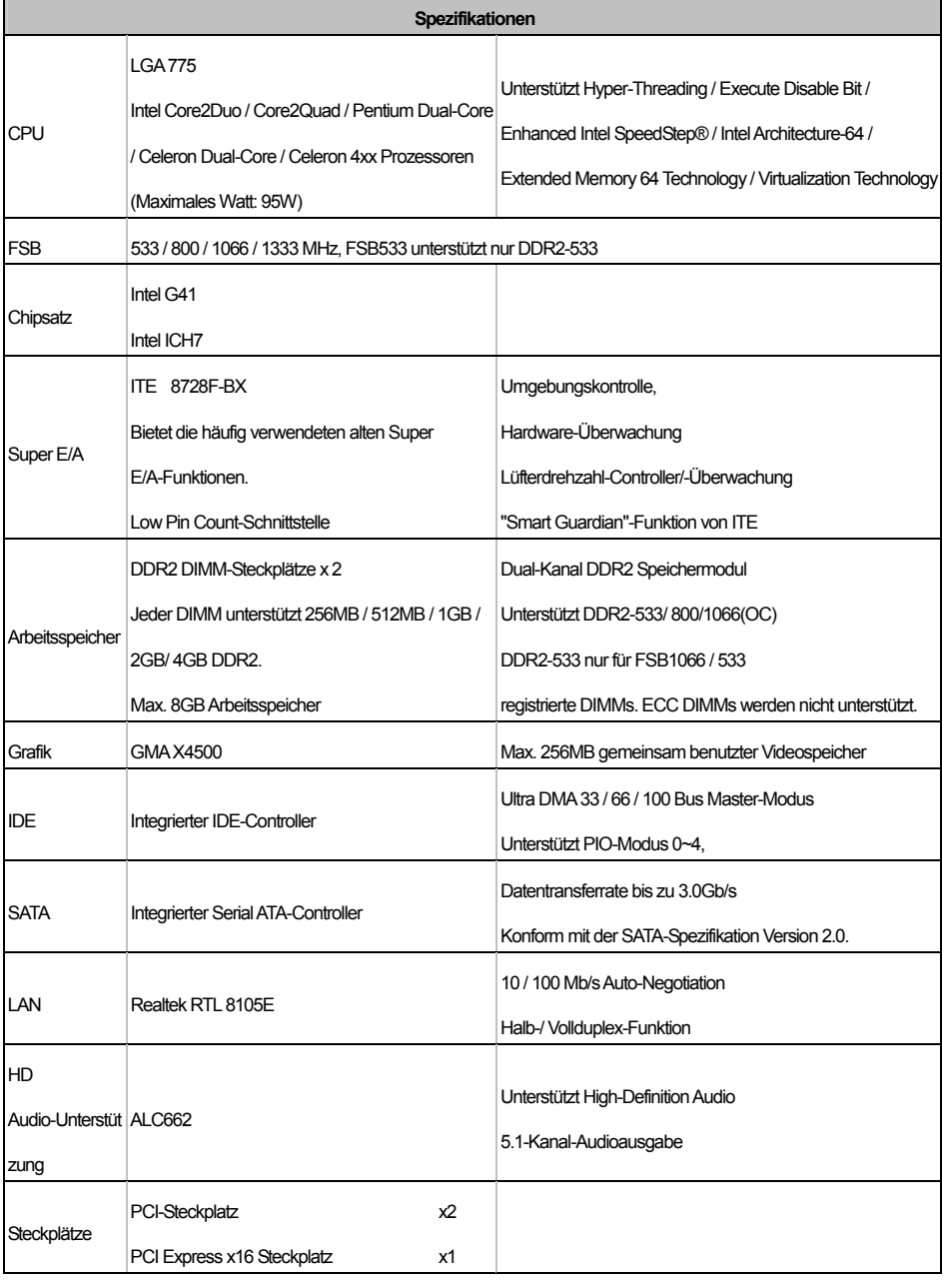

**G41-M7** 

| Spezifikationen       |                                   |       |                                                           |
|-----------------------|-----------------------------------|-------|-----------------------------------------------------------|
| Onboard-Ansc<br>hluss | <b>Druckeranschluss Anschluss</b> | x1    | Jeder Anschluss unterstützt 1 Druckeranschluss            |
|                       | Serieller Anschluss               | x1    |                                                           |
|                       | <b>IDE-Anschluss</b>              | x1    | Jeder Anschluss unterstützt 2 IDE-Laufwerke               |
|                       | <b>SATA-Anschluss</b>             | x4    | Jeder Anschluss unterstützt 1 SATA-Laufwerk               |
|                       | <b>Fronttafelanschluss</b>        | x1    | Unterstützt die Fronttafelfunktionen                      |
|                       | Front-Audioanschluss              | x1    | Unterstützt die Fronttafel-Audioanschlussfunktion         |
|                       | CPU-Lüfter-Sockel                 | x1    | CPU-Lüfterstromversorgungsanschluss (mit Smart            |
|                       |                                   |       | Fan-Funktion)                                             |
|                       | System-Lüfter-Sockel              | x1    | System-Lüfter-Stromversorgungsanschluss                   |
|                       | "CMOS löschen"-Sockel             | x1    |                                                           |
|                       | <b>USB-Anschluss</b>              | $x^2$ | Jeder Anschluss unterstützt 2 Fronttafel-USB-Anschlüsse   |
|                       | Stromanschluss (24-polig)         | x1    |                                                           |
|                       | Stromanschluss (4-polig)          | x1    |                                                           |
| Rückseiten-E/A        | PS/2-Tastatur                     | x1    |                                                           |
|                       | PS/2-Maus                         | x1    |                                                           |
|                       | <b>VGA-Anschluss</b>              | x1    |                                                           |
|                       | <b>LAN-Anschluss</b>              | x1    |                                                           |
|                       | <b>USB-Anschluss</b>              | x4    |                                                           |
|                       | Audioanschluss                    | x3    |                                                           |
| Platinengröße         | 182 mm (B) X 235 mm (L)           |       |                                                           |
| OS-Unterstützu<br>ng  |                                   |       | Biostar behält sich das Recht vor, ohne Ankündigung die   |
|                       | Windows 2000 / XP / Vista / 7 / 8 |       | Unterstützung für ein Betriebssystem hinzuzufügen oder zu |
|                       |                                   |       | entfernen.                                                |

 $\sim$   $\sim$ 

## **French**

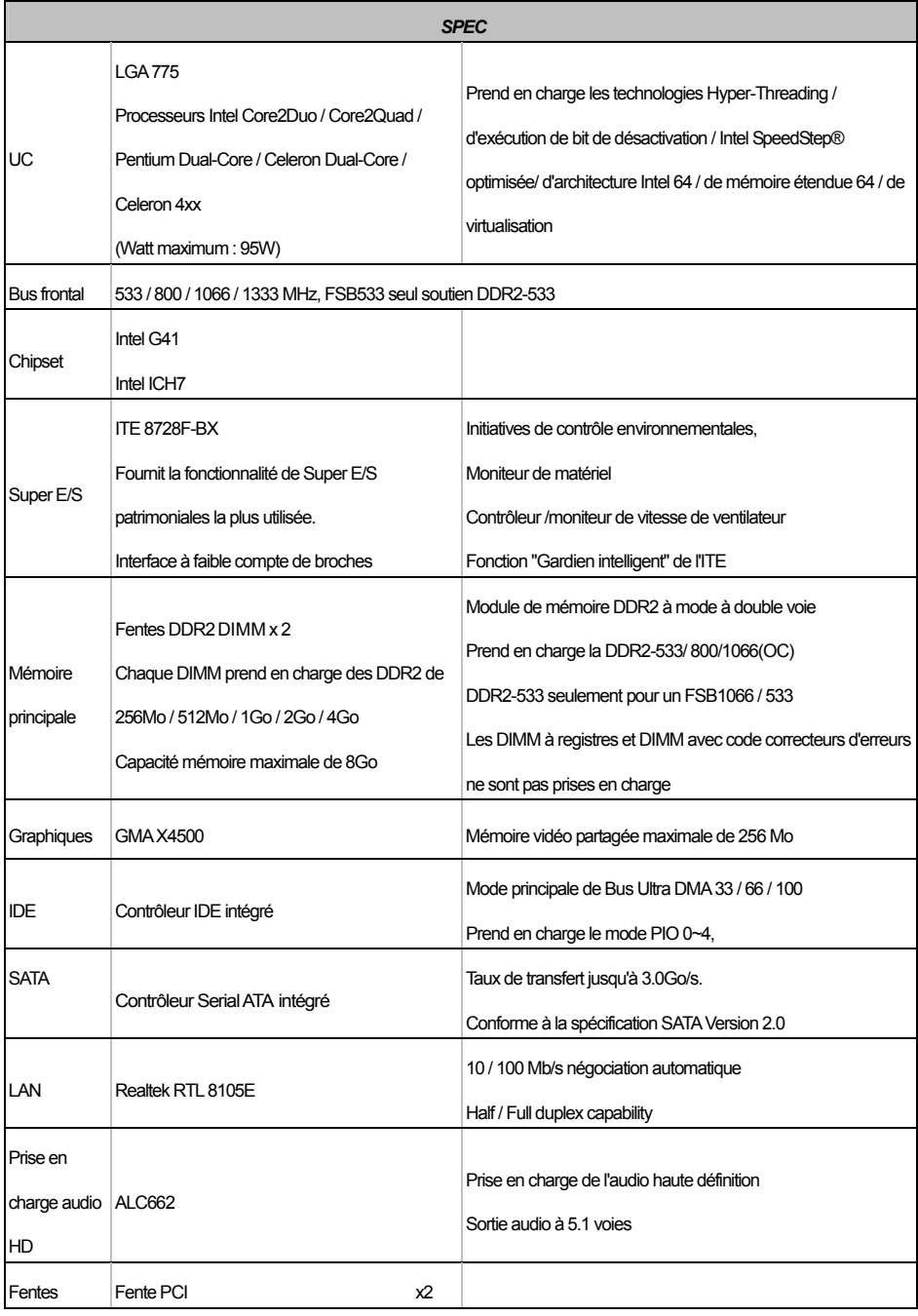

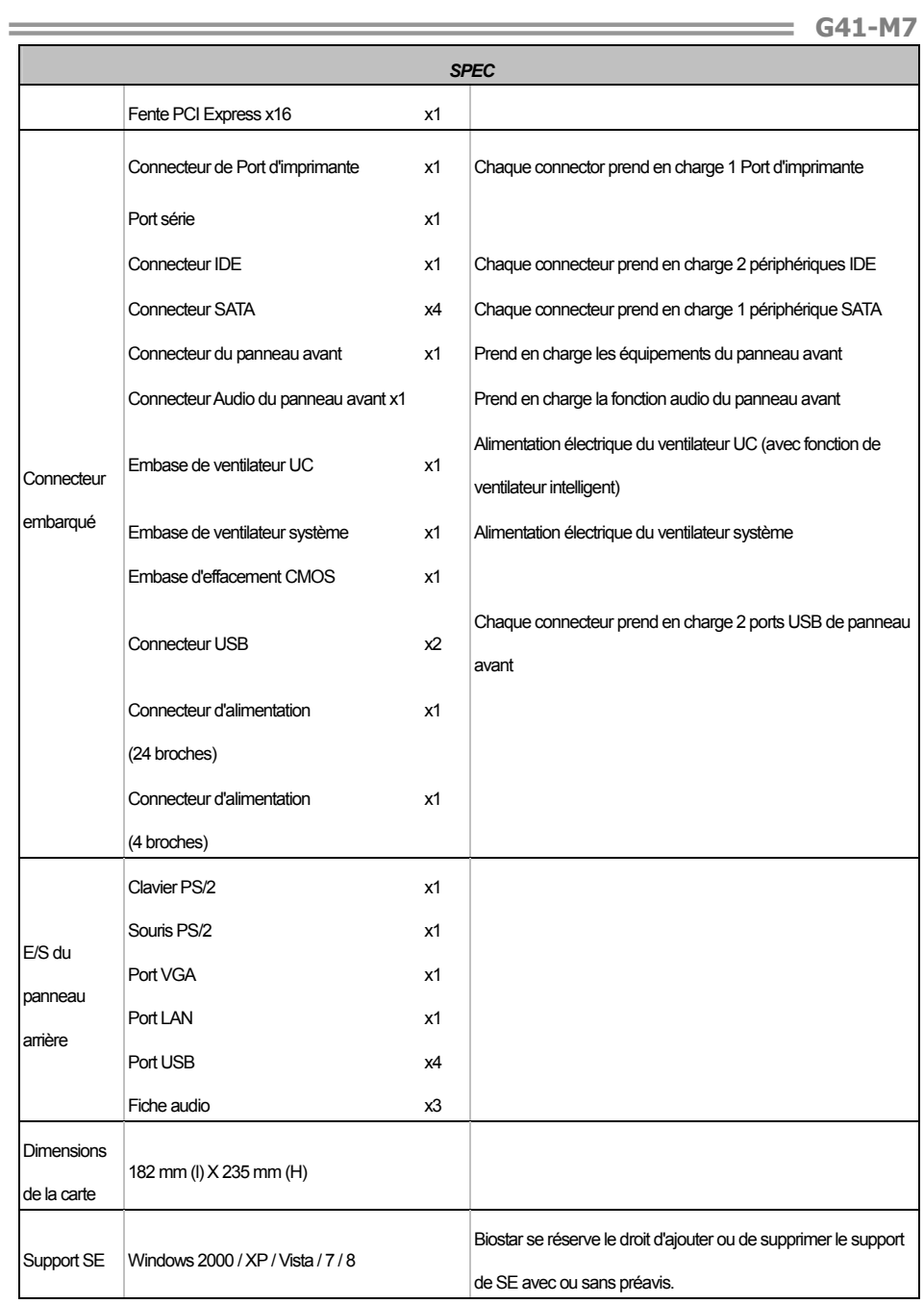

### Motherboard Manual **Commission Contract Orange Commission**

## **Italian**

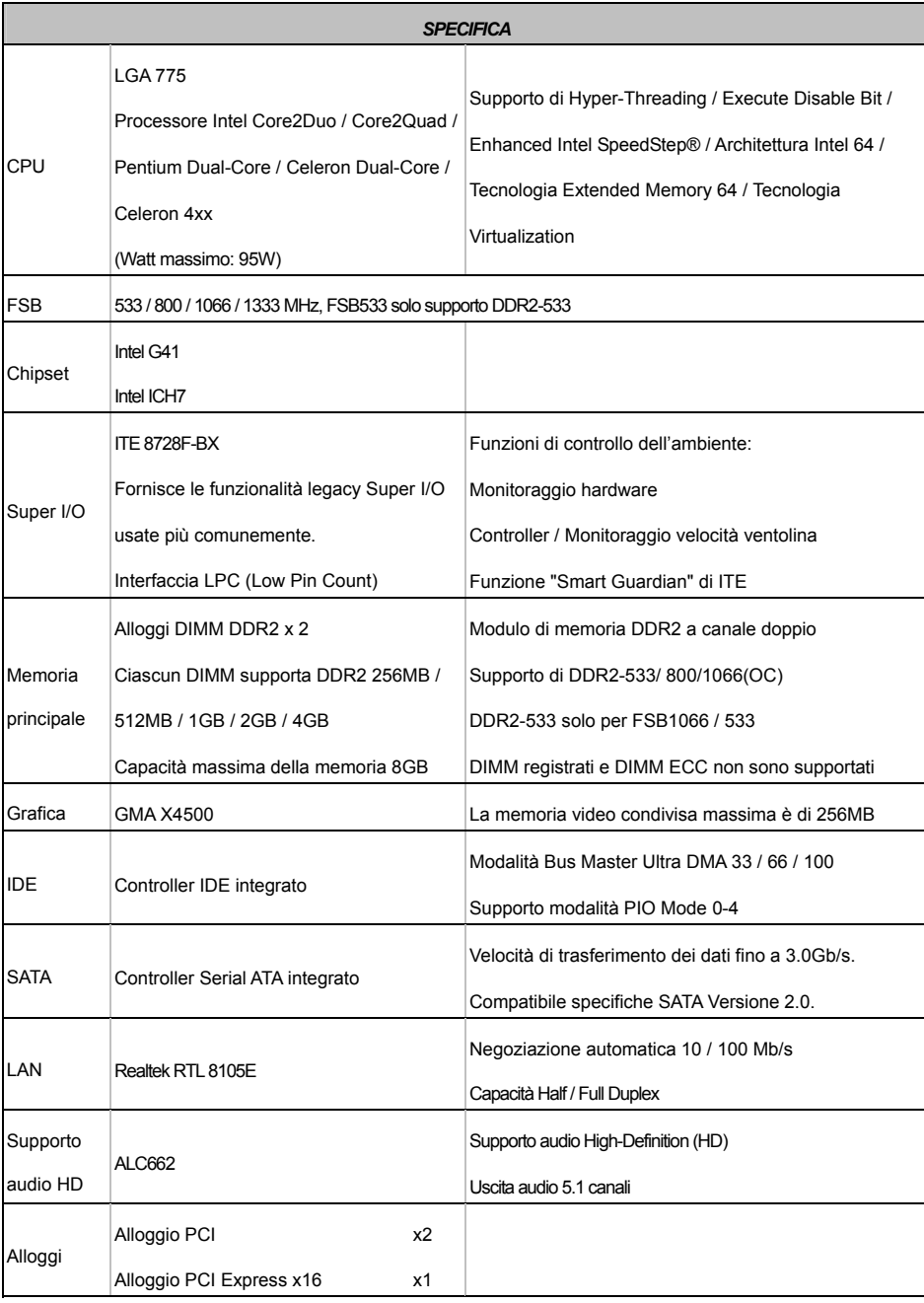

G41-M7

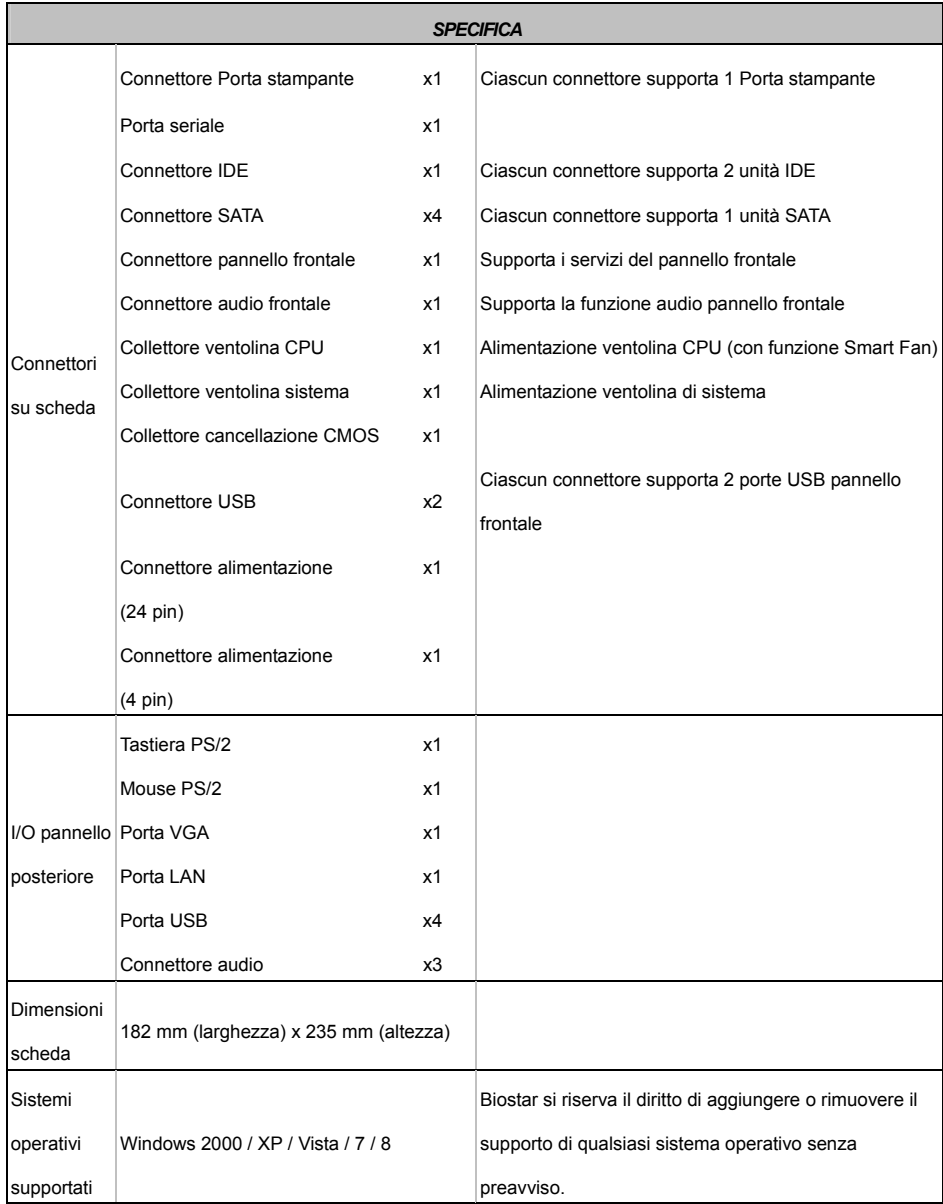

 $\sim$ 

## **Spanish**

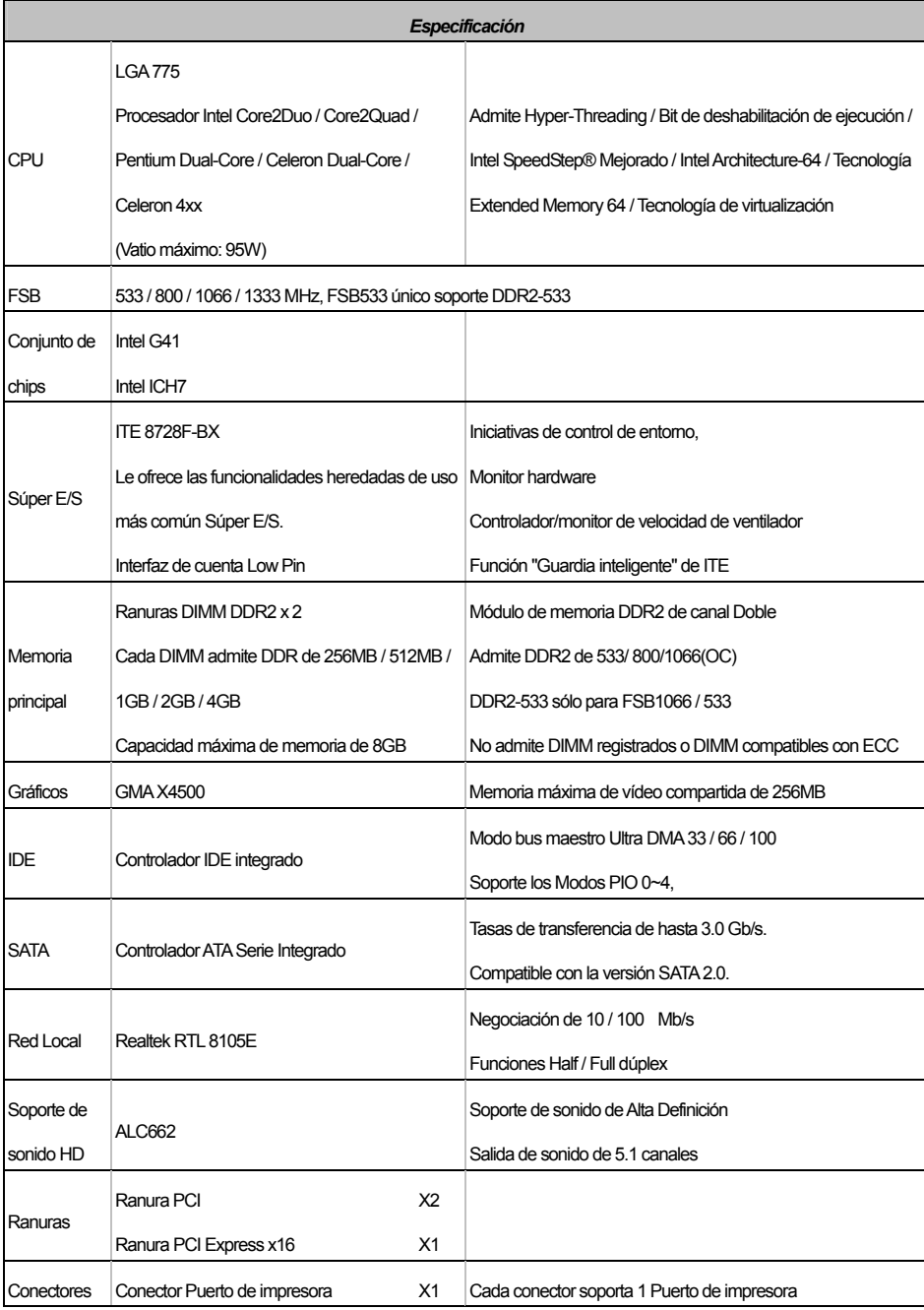

-

**G41-M7** 

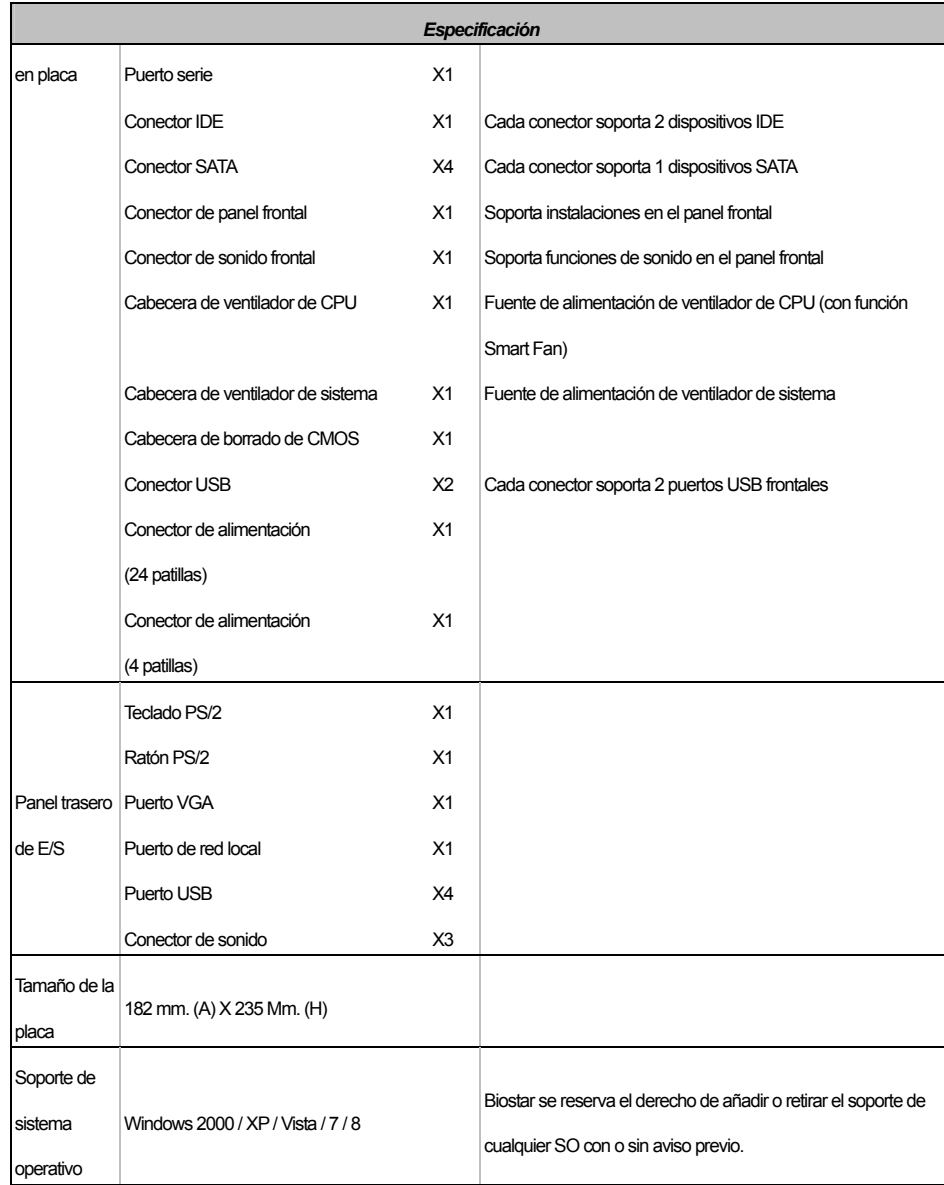

 $\sim$   $\sim$ 

## **Portuguese**

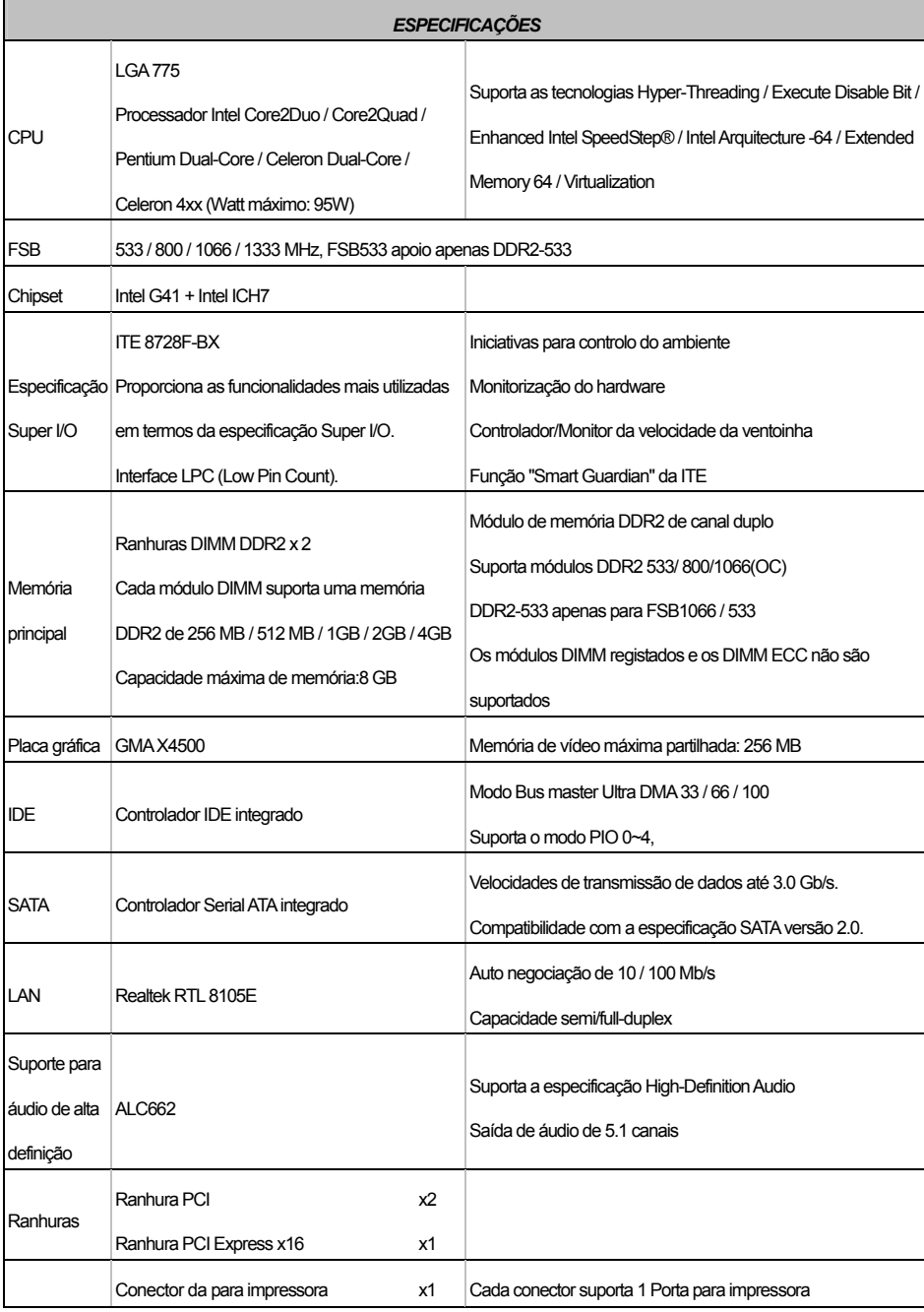

÷

**G41-M7** 

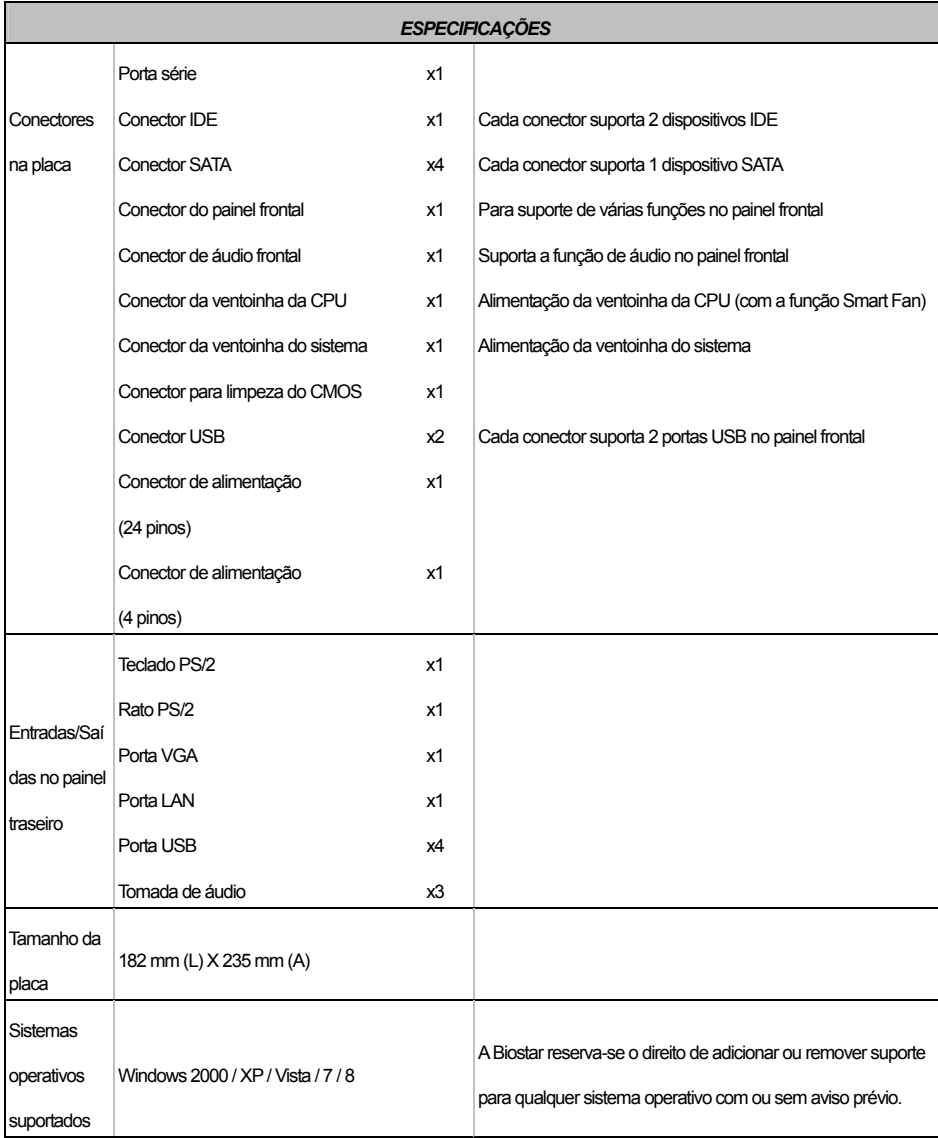

 $\frac{1}{2} \left( \frac{1}{2} \right)^2 \left( \frac{1}{2} \right)^2$ 

## **Polish**

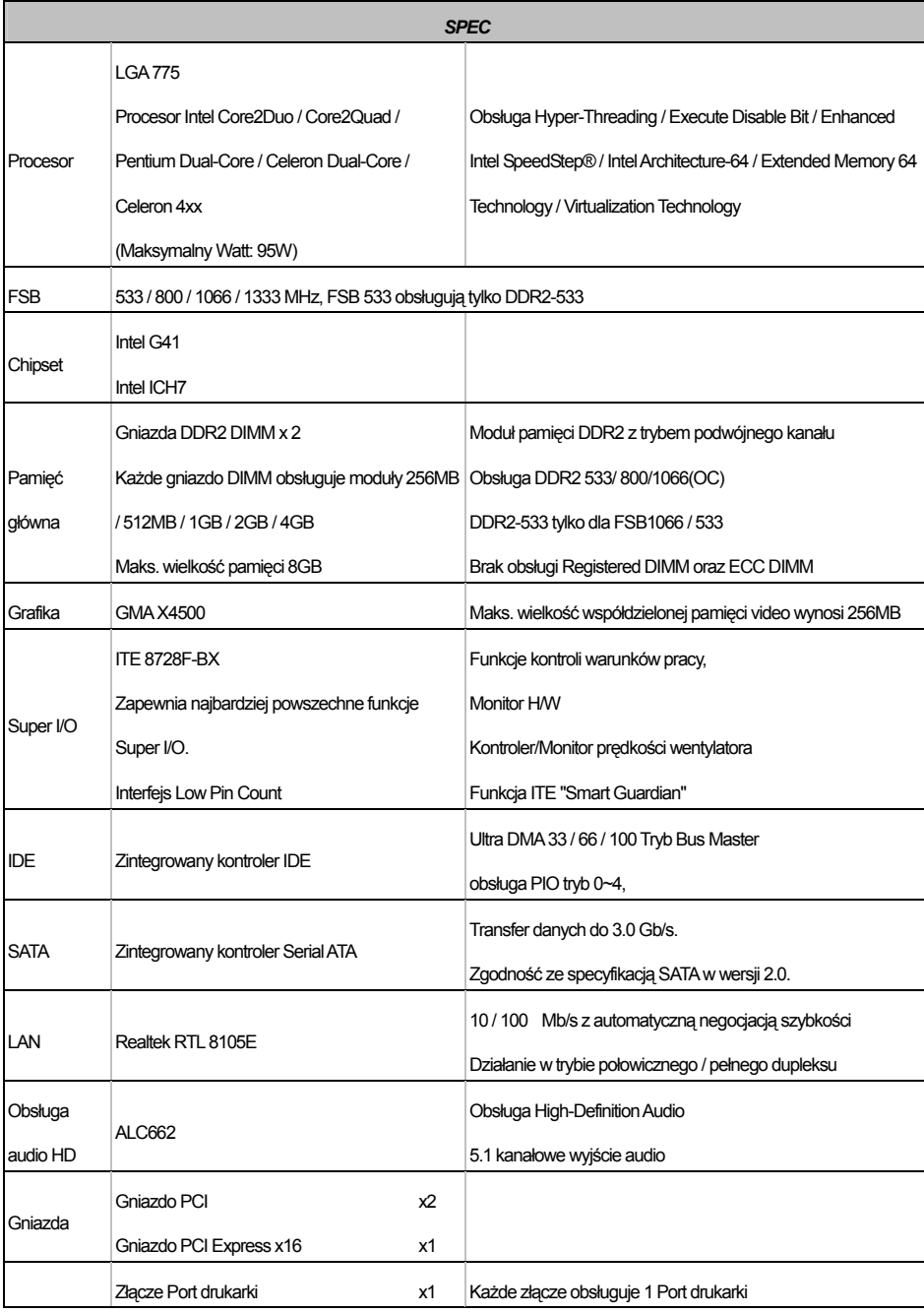

**G41-M7** 

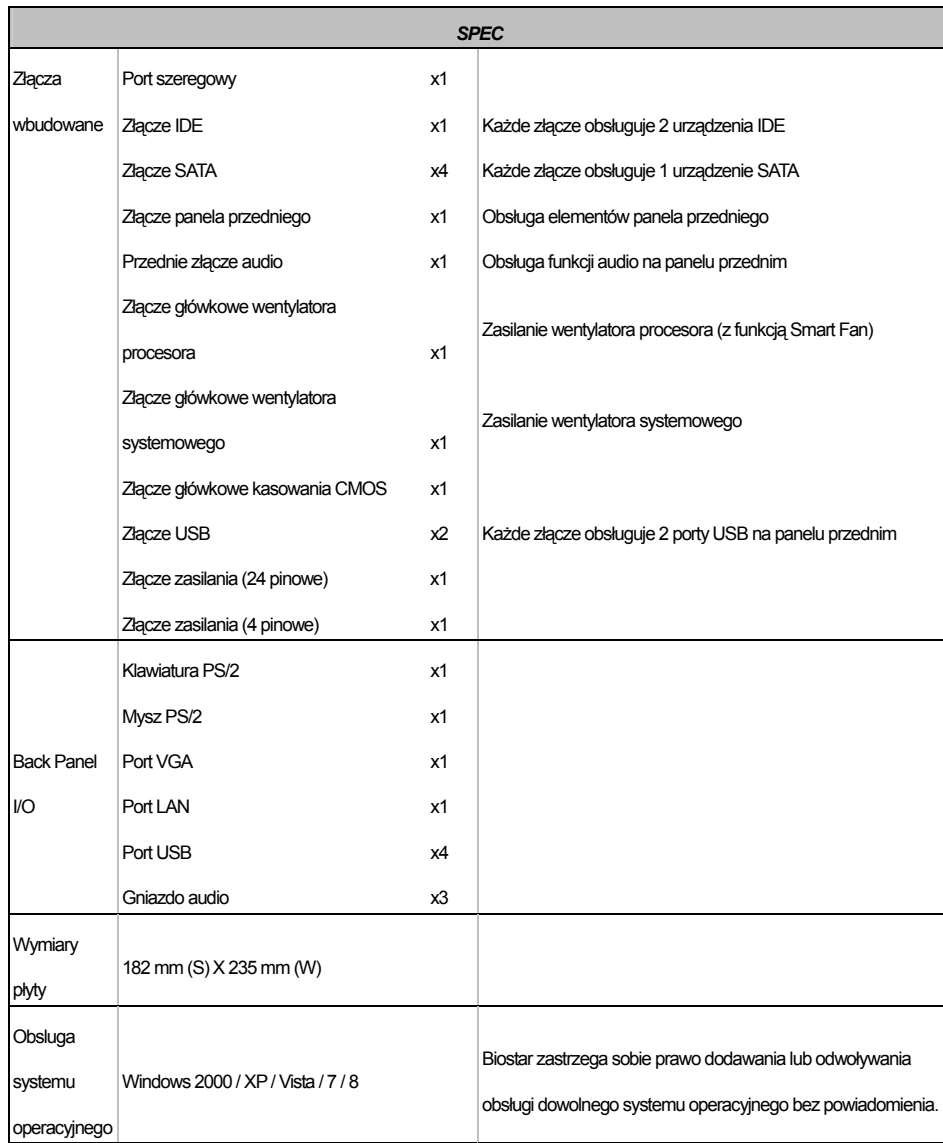

 $\sim$ 

## **Russian**

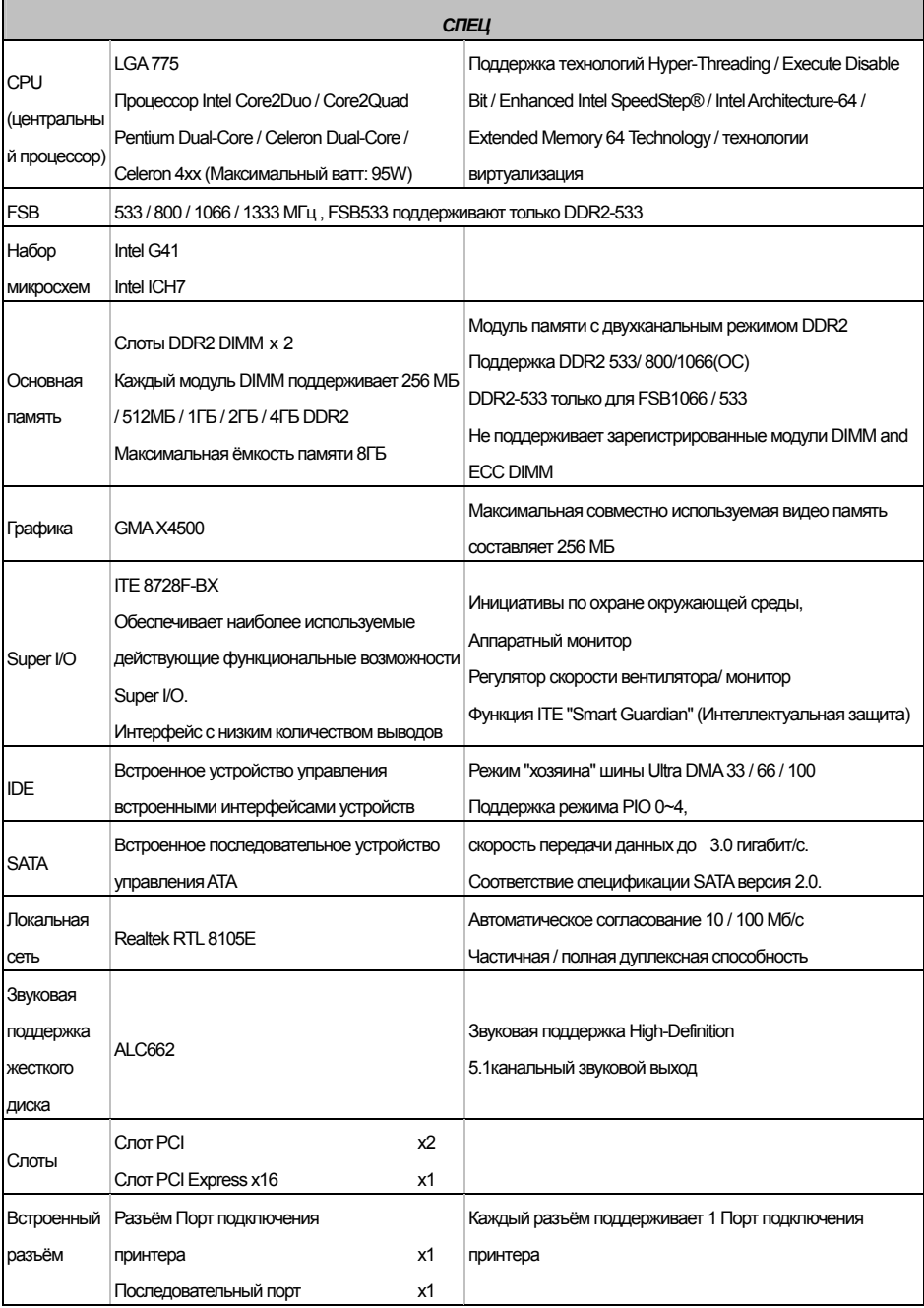

**G41-M7** 

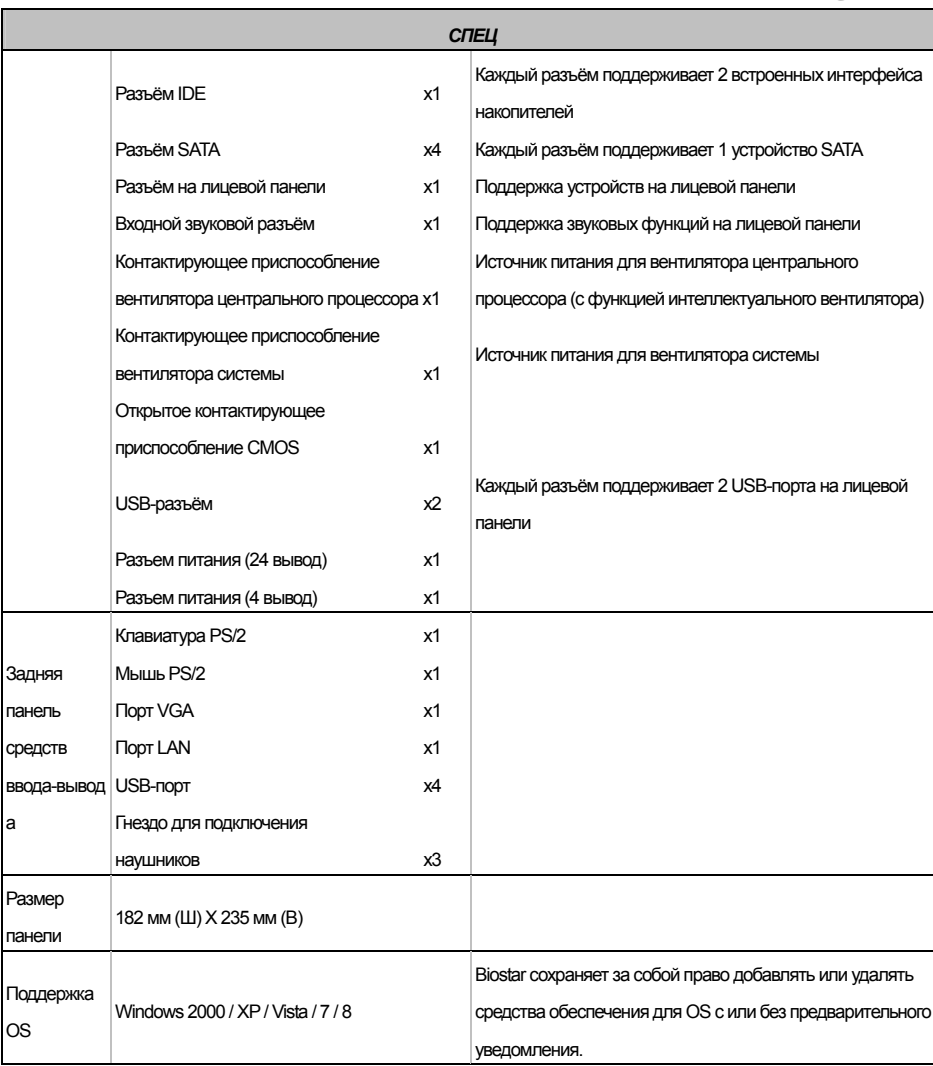

 $\sim$ 

### **Motherboard Manual Constanting Constanting Constanting Constanting Constanting Constanting Constanting Constanting Constanting Constanting Constanting Constanting Constanting Constanting Constanting Constanting Constant**

## **Arabic**

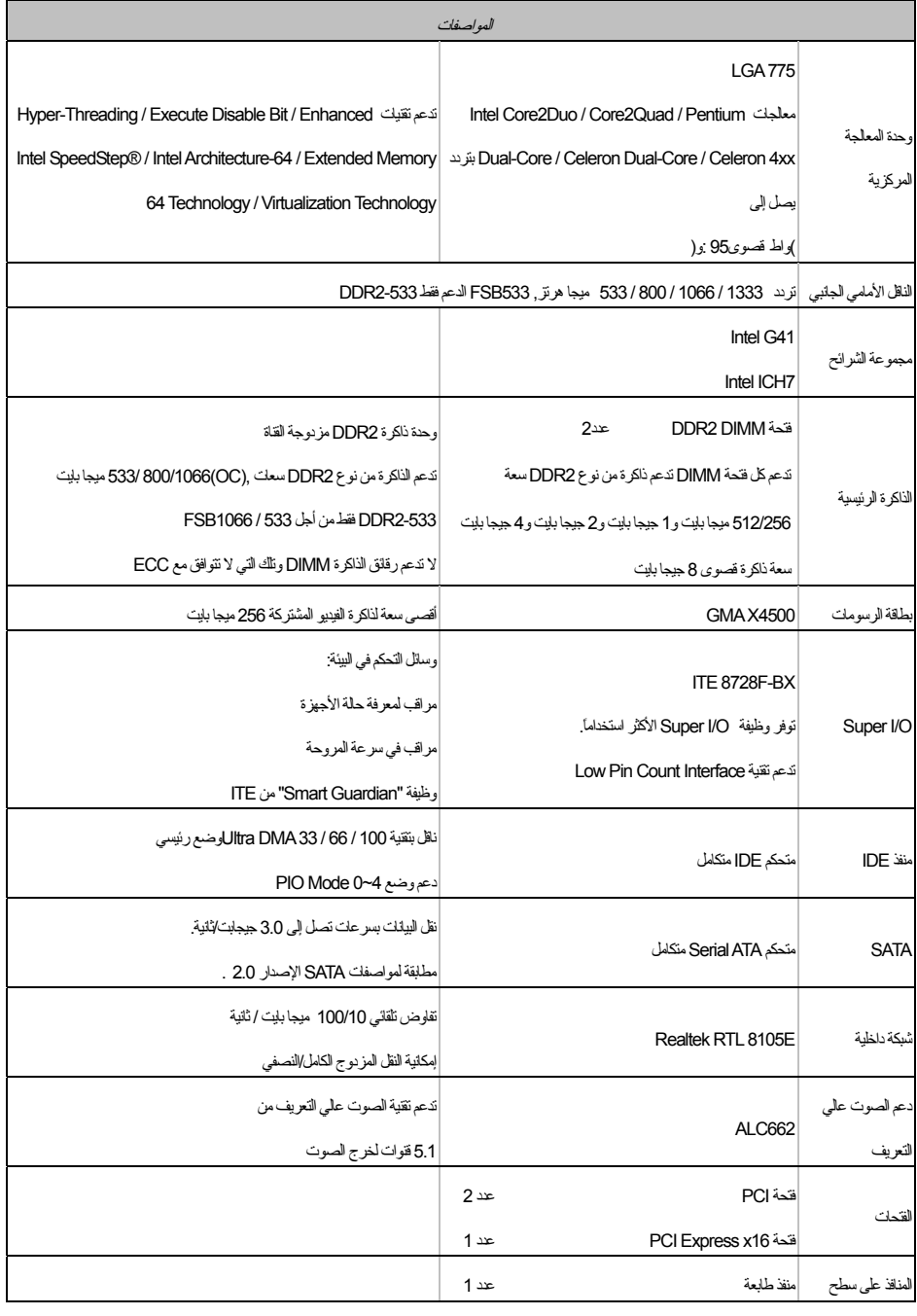

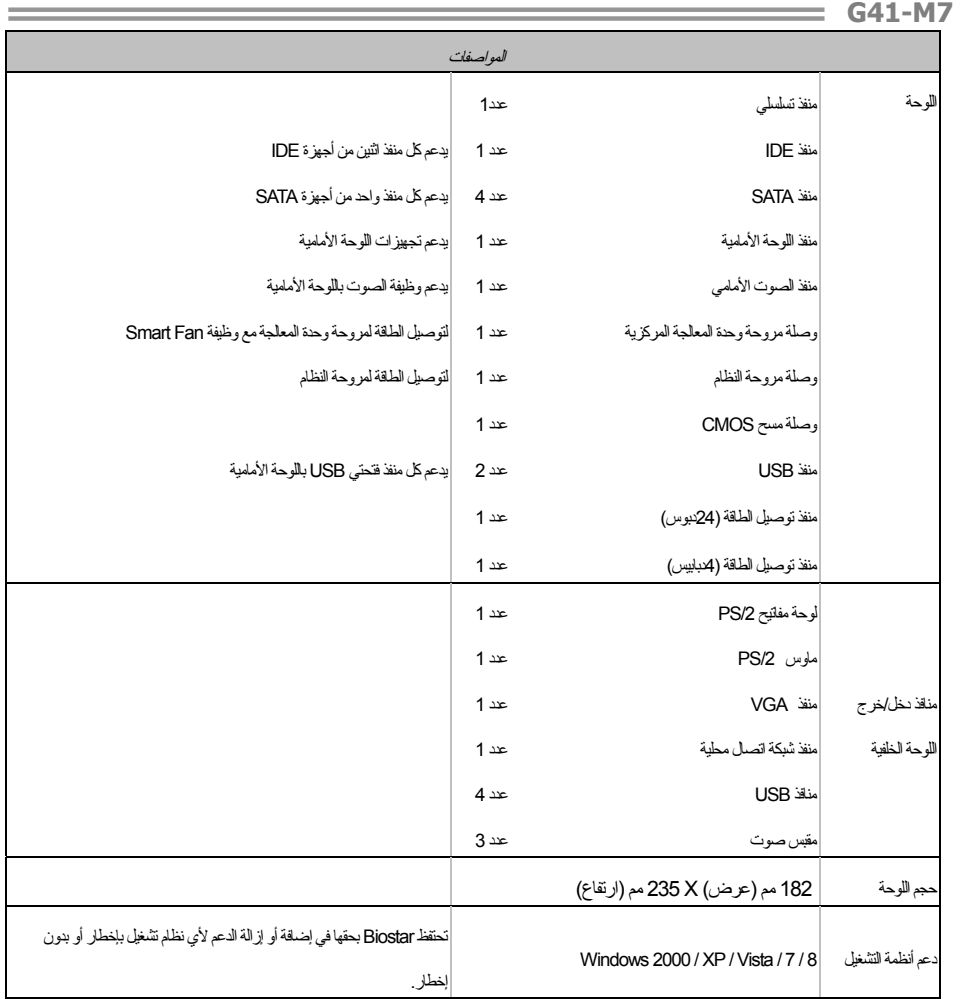

### **Japanese**

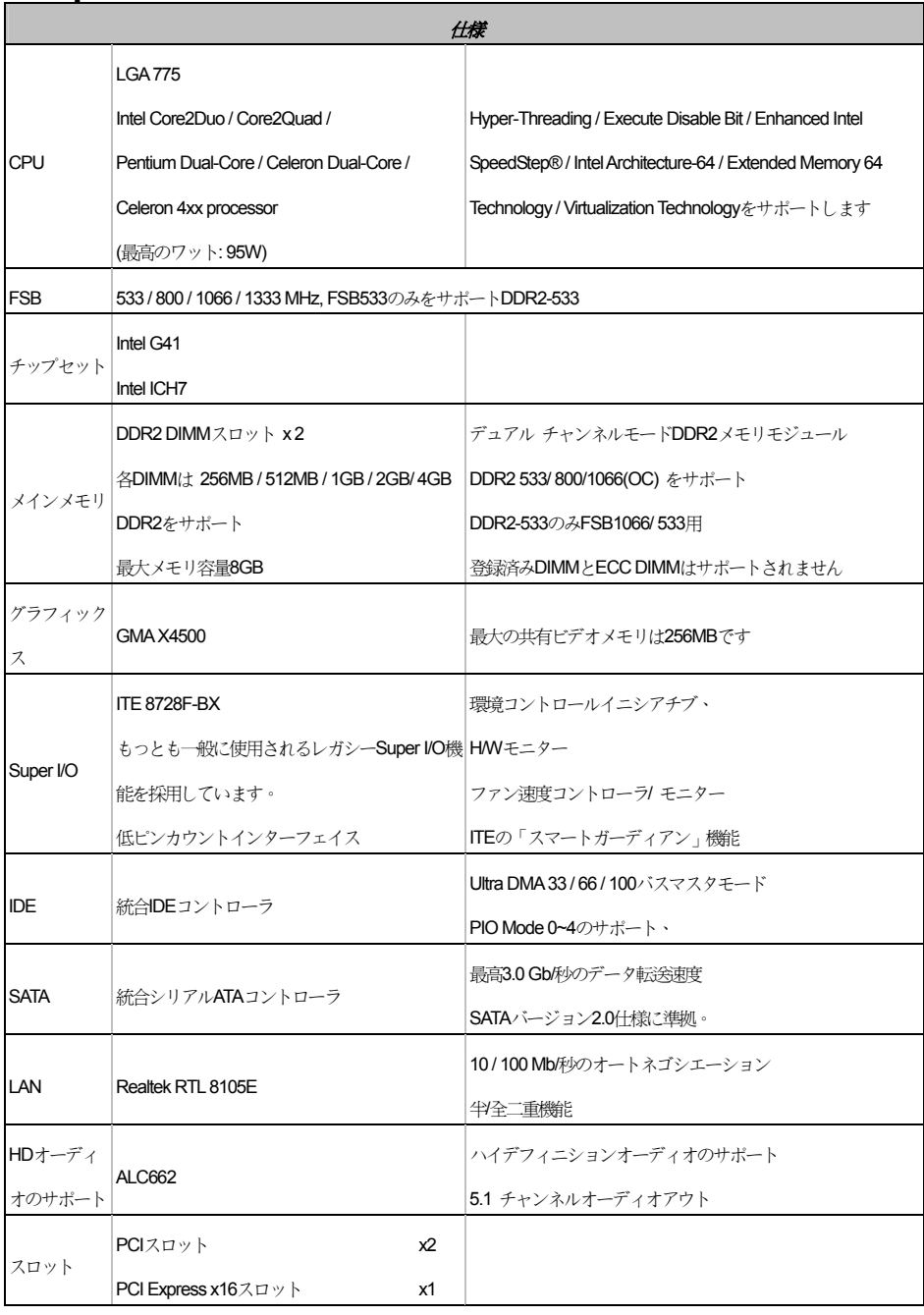

**G41-M7** 

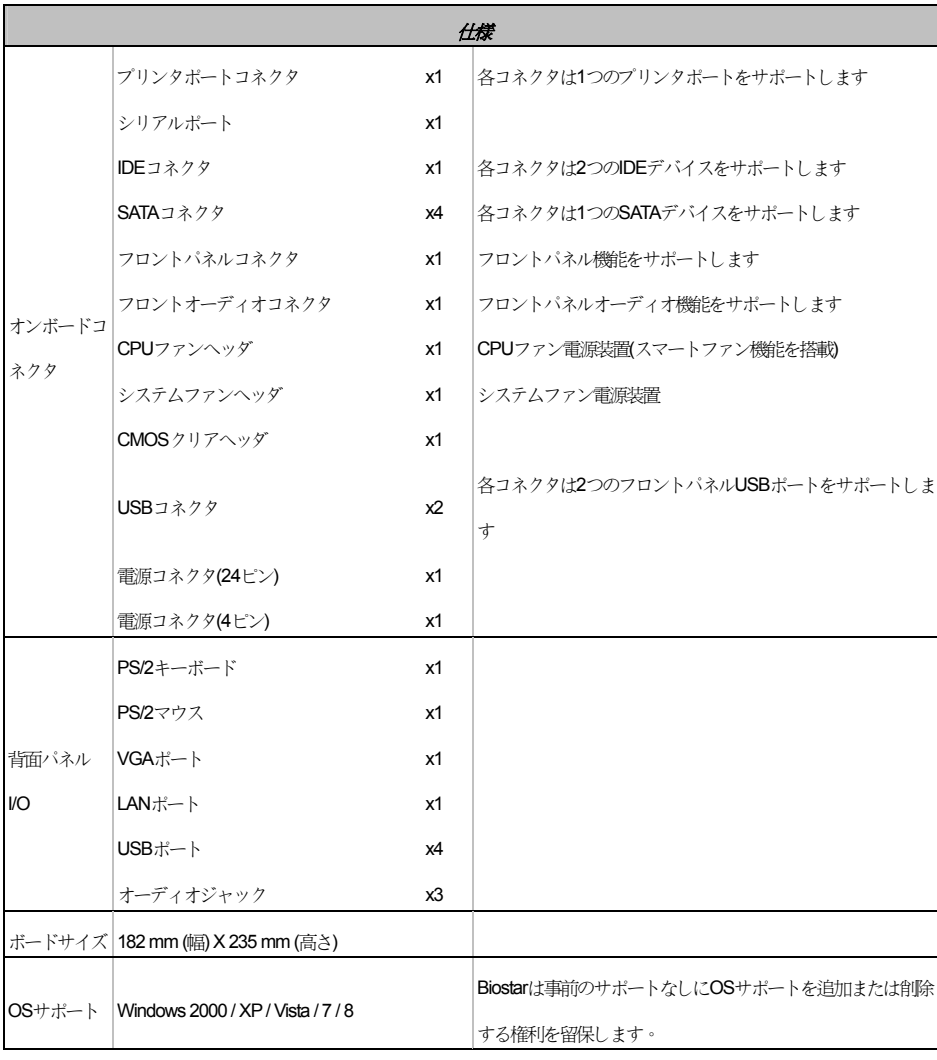

 $\equiv$ 

2012/07/23